# Onglet Insertion

# Cours 2 Word

RAMDANE MAMCHA Bouchra

# **I -Le groupe pages**

#### **a -Page de garde**

insérer une page de garde dans Word

cliquer sur l'onglet **insertion** -> dans le groupe de commandes **pages**, cliquez sur **page de garde** ->La liste déroulante <<page de garde>> s'ouvre avec des modèles prédéfinis que vous pouvez adopter **cliquez sur le modèle que vous voulez** pour l'appliquer à votre document Word.

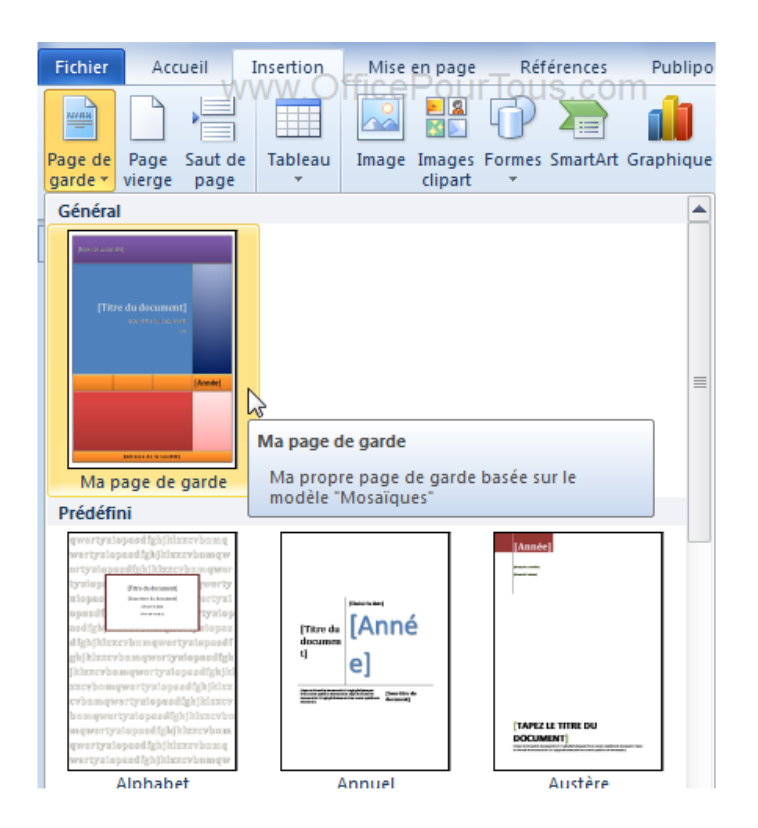

#### Supprimer une page de garde dans Word

Pour supprimer une page de garde d'un document Word, cliquer sur onglet **insertion** -> Dans le groupe commandes pages, cliquez sur **page de garde** -> La liste déroulante <<page de garde>> s'ouvre Cliquez tout en bas sur **Supprimer la page de garde actuelle**

Crée son propre modèle de page de garde dans Word

Vous pouvez aussi crée votre propre modèle de page de garde dans Word à partir d'une page vide ou d'un modèle déjà existant, puis l'enregistrer dans la galerie de pages de garde pour l'utiliser une prochaine fois .

**Sélectionnez toute la page** -> **page de garde** -> Cliquez tout en bas sur **Enregistrer la sélection dans la galerie de pages de garde** -> la boite de dialogue créer un nouveau bloc de construction **Entrez un nom** -> **ok**

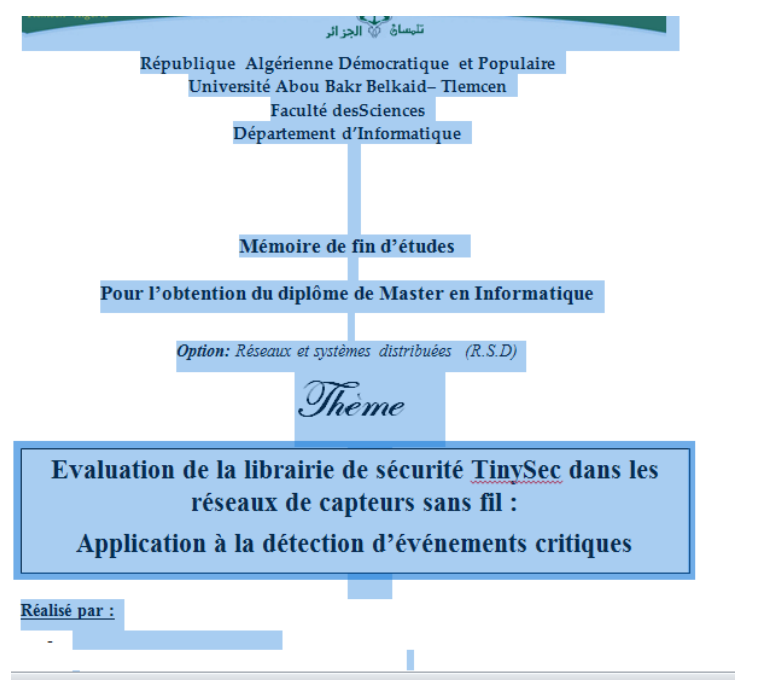

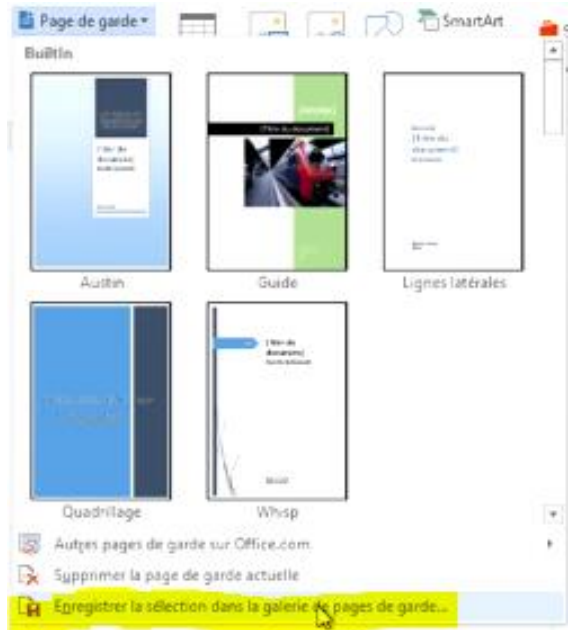

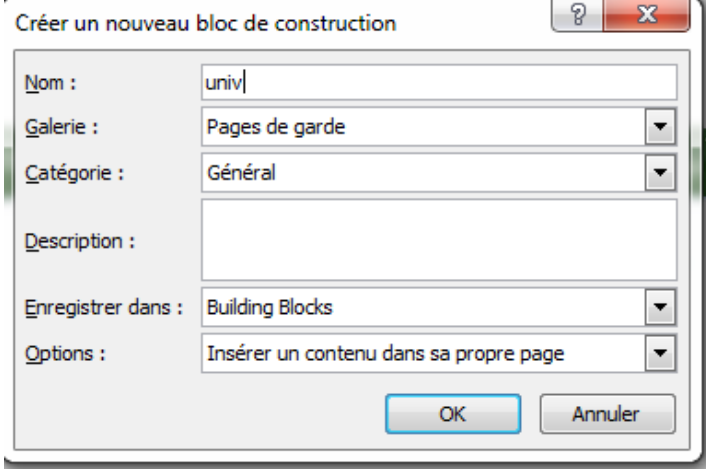

#### **b- Page vierge**

Pour ajouter une page a votre document.

#### **c- Saut de page**

pour sauter à une autres page .

# **II -Le groupe Tableaux**

Pour insérer un tableau il y'a 6 méthodes :

# -1<sup>ère</sup> méthode :

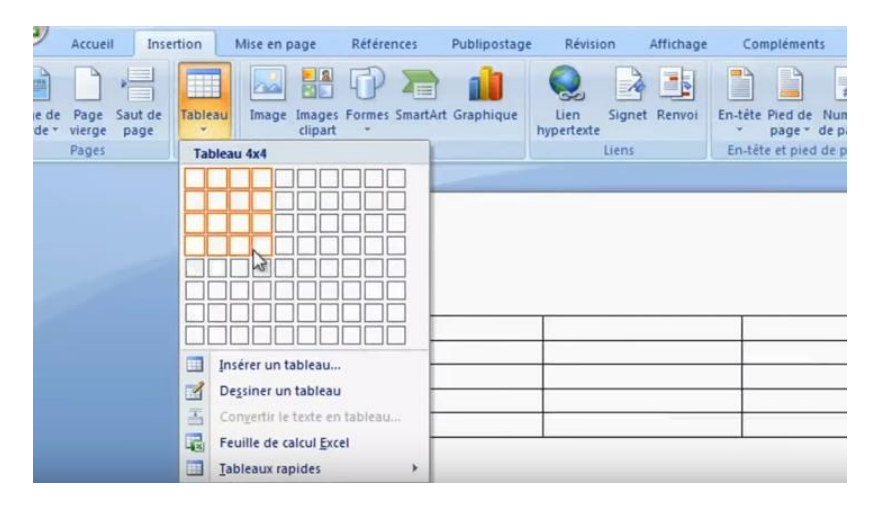

#### $-2^{\text{ème}}$  méthode :

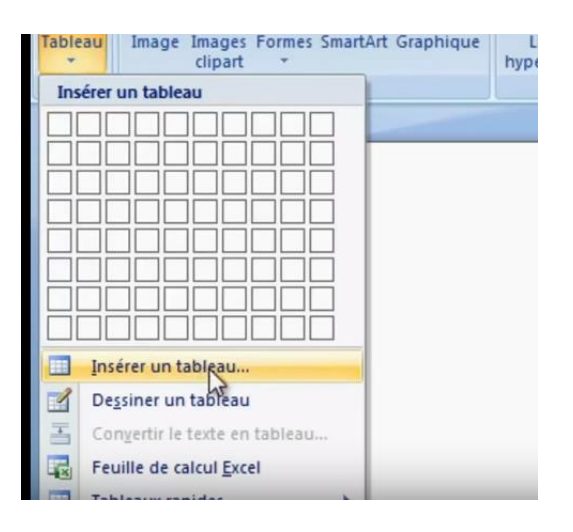

Après entrez le nombre de ligne et le nombre de colonne ->**Ok**

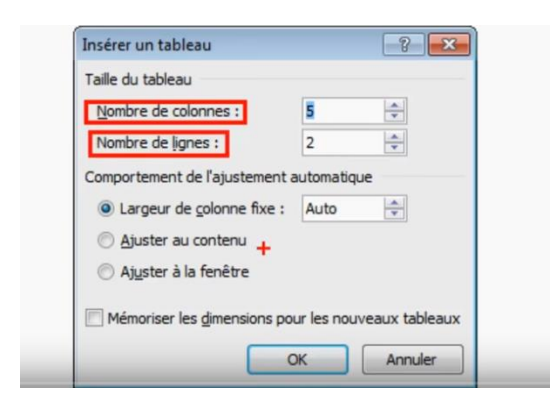

 $3<sup>eme</sup>$  méthode : Insérer un tableau en le dessinant

Tableaux et sélectionnez **Dessiner un tableau**.

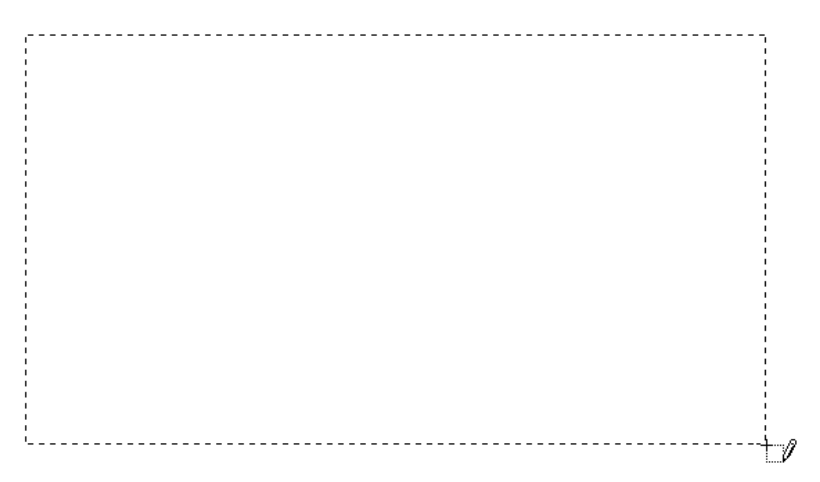

4<sup>éme</sup> méthode : Insérer un tableau à partir de données existantes

Si vous avez saisi des données dans un document, il est possible de les convertir en tableau, à condition qu'elles aient été convenablement mises en forme. À titre d'exemple, la figure suivante représente des données issues du document tableaux.docx.

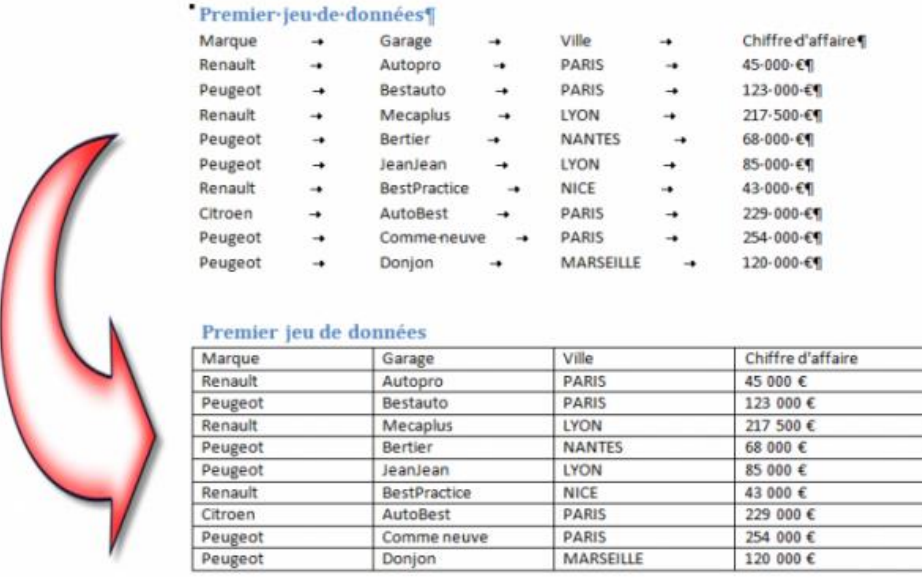

5 éme méthode : Insérer un tableau depuis Excel

Dans Excel, sélectionnez les données qui doivent apparaître dans un tableau dans Word (1) puis cliquez sur l'icône Copier(2) (dans le groupe Presse-papiers, sous l'onglet Accueil du Ruban) (voir figure suivante).

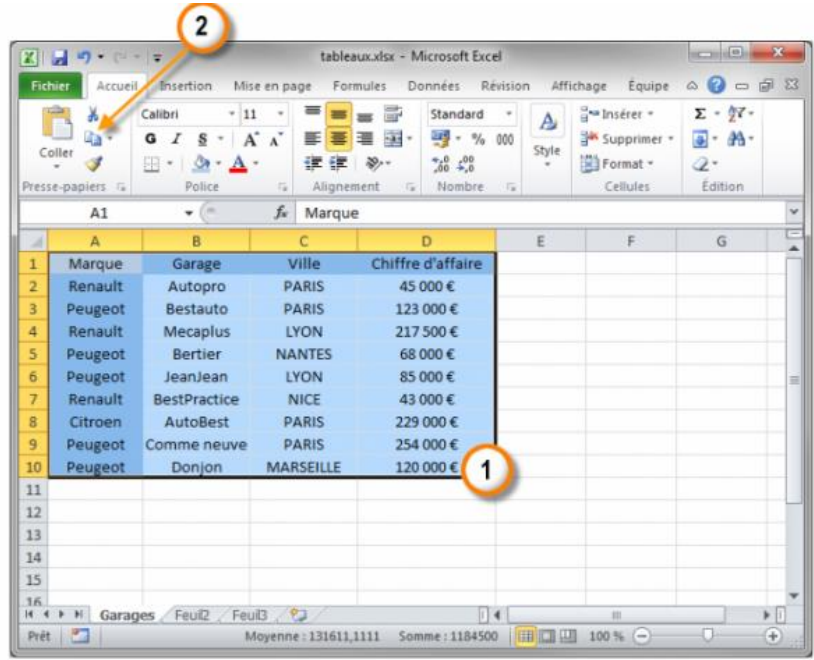

Dans Word, cliquez sur l'icône **Coller** (**groupe Presse-papiers,** onglet **Accueil**). Comme le montre la figure suivante, les données sont insérées dans le document en conservant la mise en forme d'Excel.

6<sup>eme</sup> méthode :

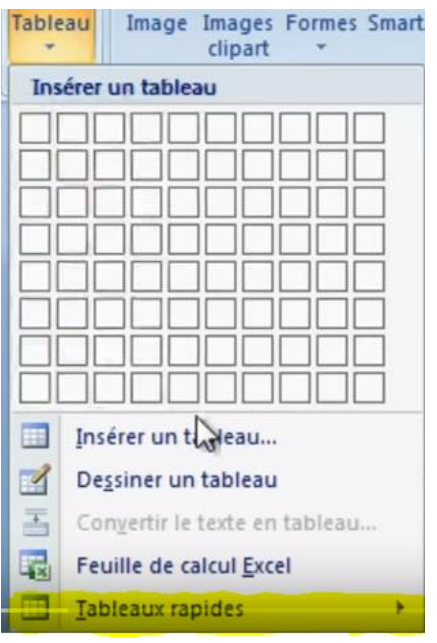

#### **Mettre en forme un tableau**

Pour mettre en forme un tableau dans Word, vous utiliserez deux onglets du Ruban :

- **Création** pour définir les bordures, le style et les options de style du tableau.
- **Disposition** pour modifier les dimensions et l'alignement des cellules.

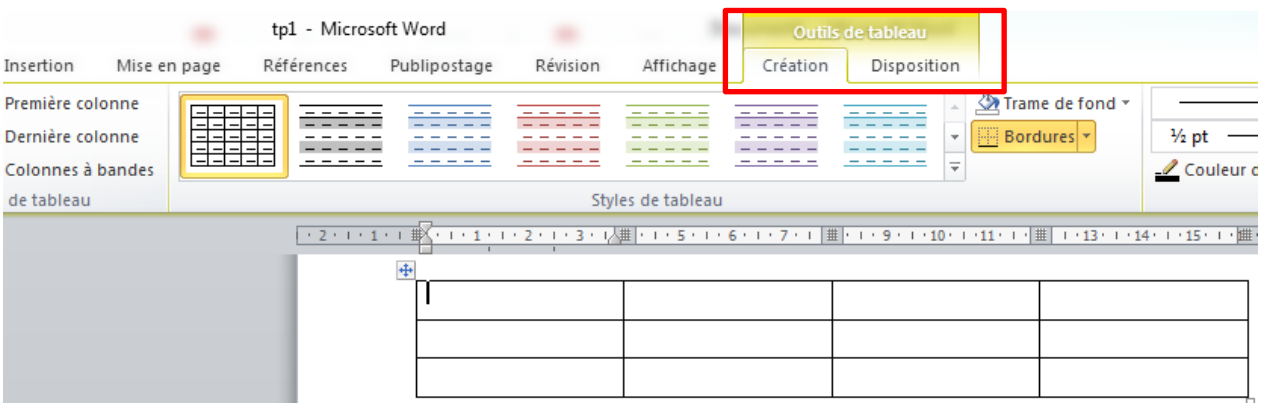

Pour appliquer une mise en forme aux cellules, aux lignes, aux colonnes et au tableau dans sa totalité, vous serez amenés à les sélectionner. Pour cela, vous cliquerez à des emplacements précis, comme illustré à la figure suivante.

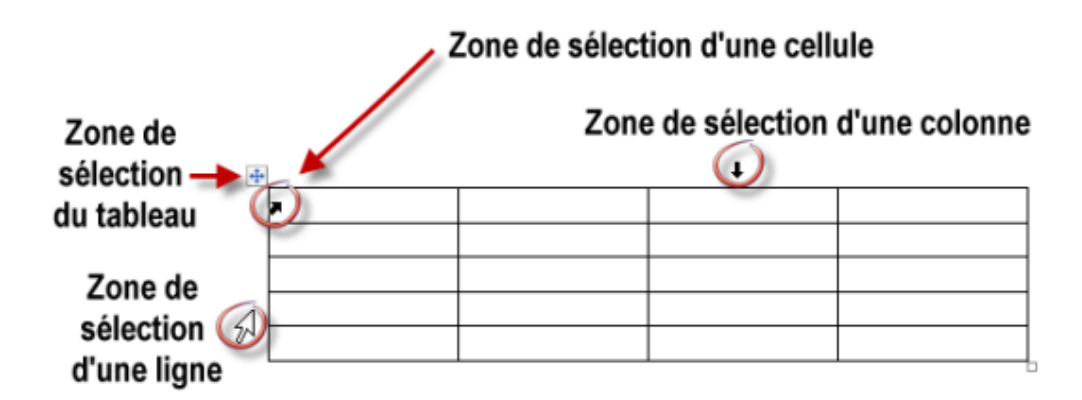

# **II.1 -Onglet Création :**

#### a -groupe Styles de tableau

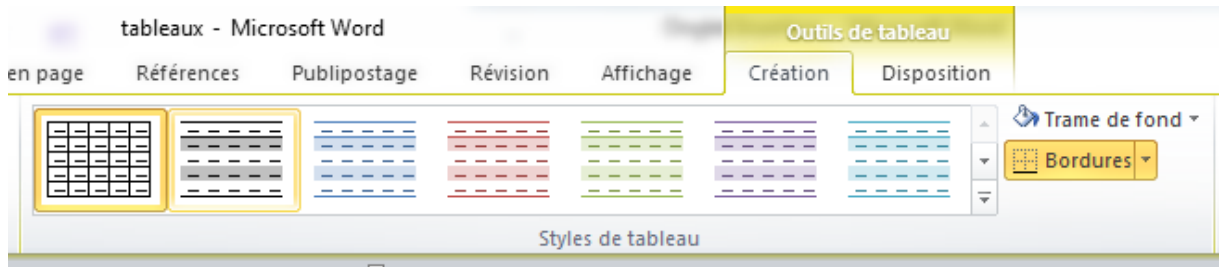

 Cliquez dans une cellule du tableau. L'onglet Création est automatiquement sélectionné dans le Ruban. Développez la liste Styles de tableau en cliquant sur l'icône Autres et faites votre choix parmi les nombreux styles proposés (voir figure suivante). Il suffit de pointer un style pour en pré visualiser l'effet sur le document et de cliquer pour l'appliquer au tableau.

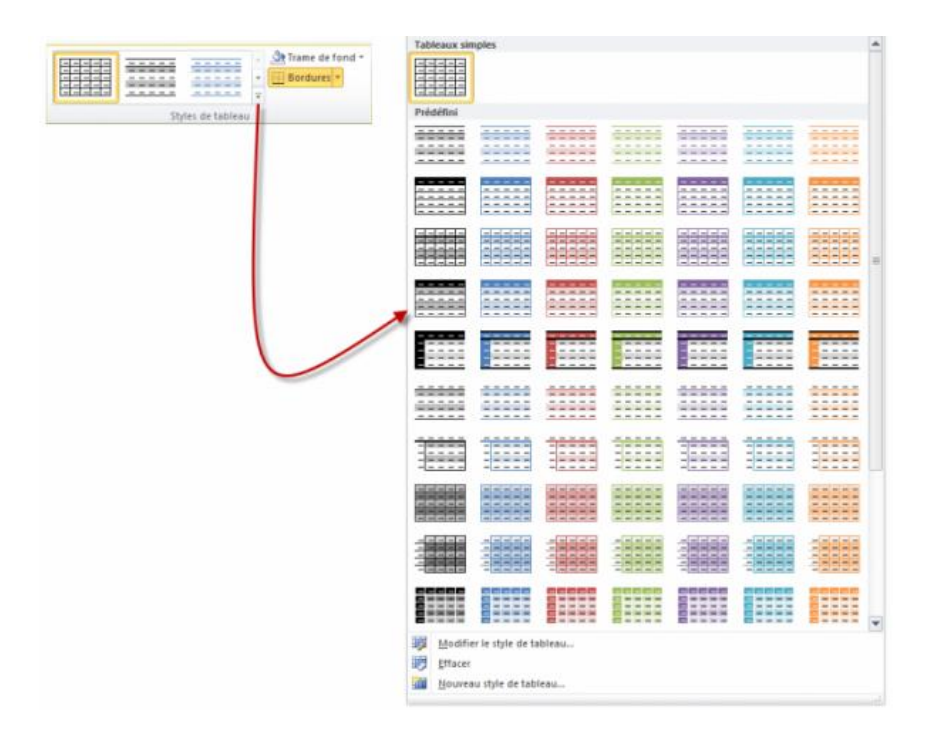

Dans la figure suivante par exemple, le style Trame moyenne 2 - Accent 6 a été appliqué au tableau.

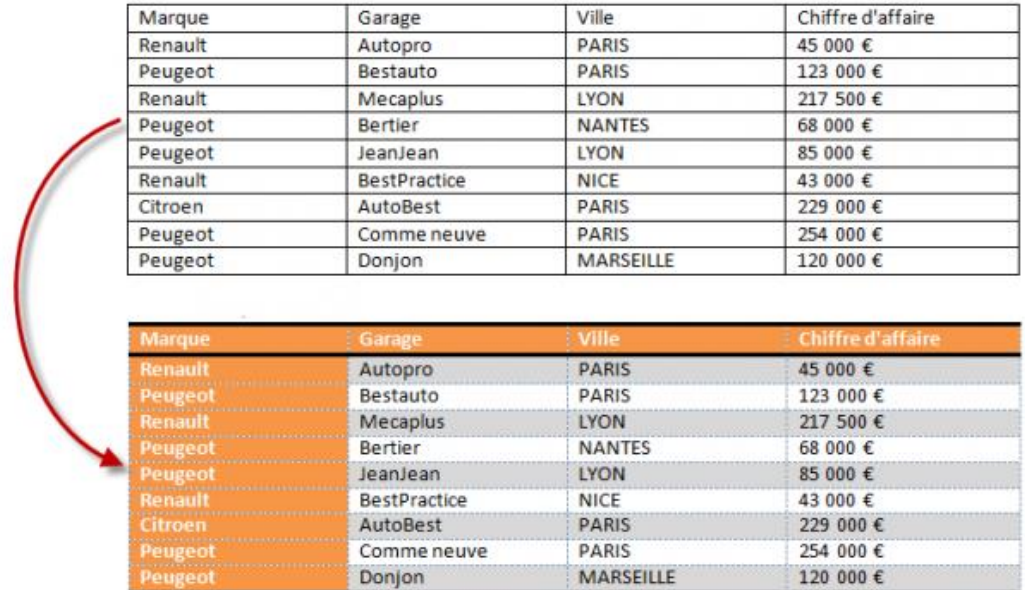

#### **Changer les bordures du tableau**

Si vous êtes un tantinet observateurs, vous avez certainement remarqué l'icône **Bordures** dans le groupe **Styles de tableau**. Selon la commande sélectionnée dans la liste, cette icône peut agir sur la bordure de la (ou des) cellule(s) sélectionnée(s) (voir figure suivante).

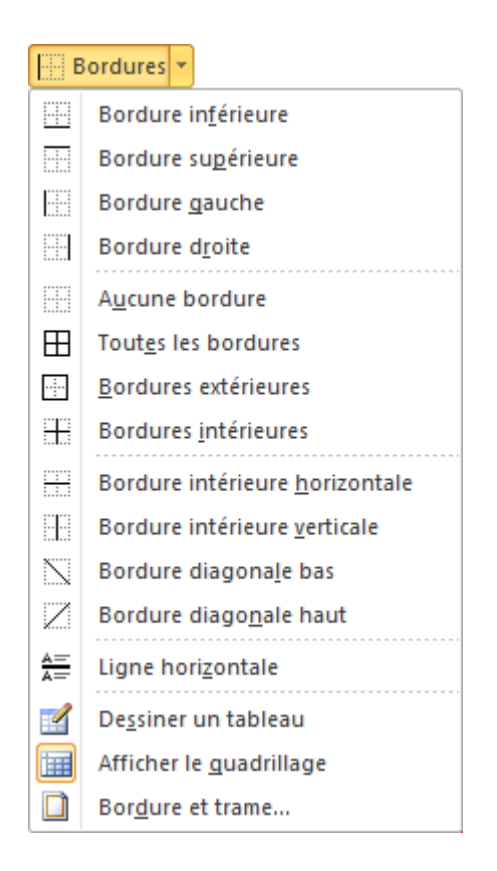

L'icône Bordures

À titre d'exemple, entraînez-vous à encadrer les deux chiffres d'affaires les plus élevés en utilisant l'icône **Bordures**. La figure suivante représente le résultat à obtenir.

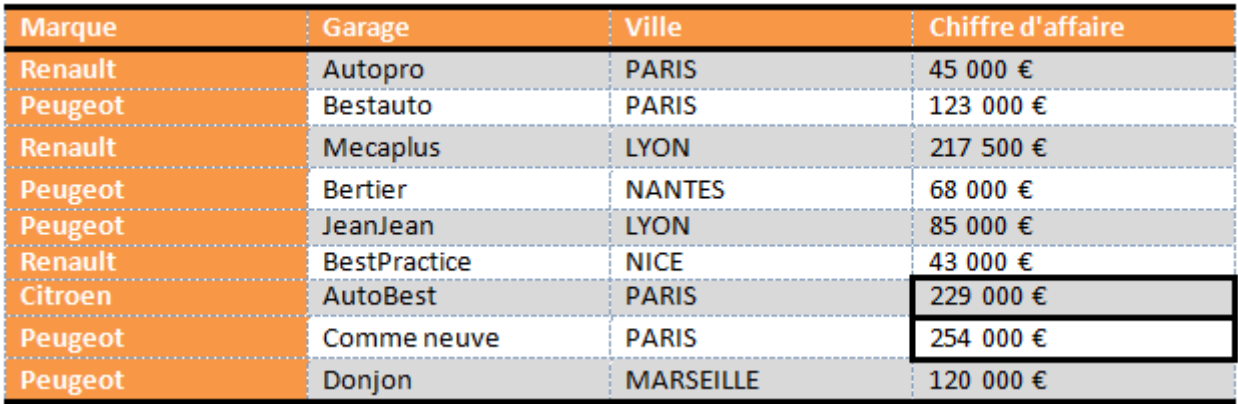

# **Modification de la trame de fond :**

Vous utiliserez la liste **Trame de fond** du groupe **Styles de tableau** pour d'appliquer une trame différente pour une ou plusieurs cellules que vous souhaitez mettre en valeur, comme à la figure suivante.

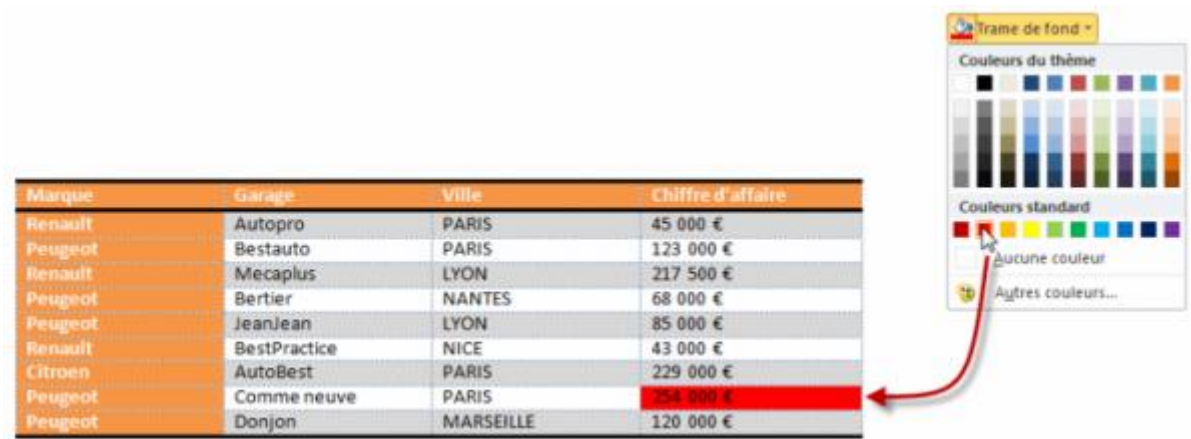

# **b -Le groupe traçage des bordures**

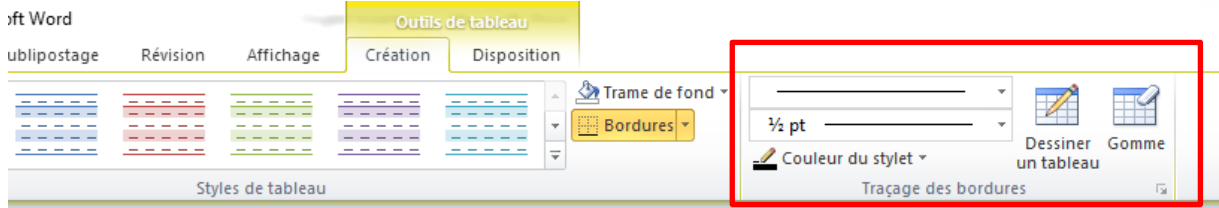

**-Dessiner un tableau :** pour dessiner les bordures d'un tableau.

-**Gomme :** pour effacer les bordures d'un tableau.

- -**Épaisseur du stylo :** pour changer la largeur du trait utilisé pour dessiner les bordures.
- -**Couleur du stylet :** pour modifier la couleur de stylet.

#### **II.2- Onglet Disposition :**

Comme le montre la figure suivante, les divers paramètres de mise en forme des cellules sont rassemblés sous l'onglet **Disposition** du Ruban.

|                     |                       |                   |                       | <b>Students</b> Accure Intertion Milean-page Raférences: Publiportage Revision Affichage Developpeur Création Disposition |      |                      |             |  |           |
|---------------------|-----------------------|-------------------|-----------------------|----------------------------------------------------------------------------------------------------|------|----------------------|-------------|--|-----------|
|                     |                       | La Selectionner - |                       | <b>ENERGY OF PRODUCT OF PRODUCTS</b>                                                                                      | - 13 |                      |             |  |           |
|                     | Lapatterie quadrilage |                   |                       | <b>ESTIN -Elimeter</b> & gauche <b>EM</b> Fractionner                                                                     |      |                      |             |  |           |
| <b>B</b> Proposital |                       |                   |                       | Supplier builty Broker Library   Chadienne is tables   Will Audience Submitted for "   Constation Marges de The A-Formule |      |                      |             |  |           |
|                     | Taltilegal            |                   | Ligency of collomoral | <b>Fundaces</b>                                                                                                    |      | Taille de la celtule | Alizanovani |  | Dissiples |

L'onglet Disposition du Ruban

# **a-Le groupe Taille de la cellule**

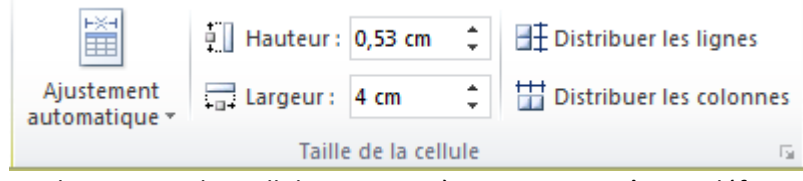

Les dimensions des cellules peuvent à tout moment être redéfinies

- **Ajustement automatique** permet d'ajuster la largeur des colonnes du tableau à leur contenu ou à la page, ou encore de choisir une largeur fixe (cette icône agit sur la totalité du tableau sans qu'aucune sélection ne soit nécessaire).
- **Hauteur** définit la hauteur de la ligne dans laquelle se trouve le point d'insertion ou des lignes sélectionnées.
- **Largeur** définit la largeur de la colonne dans laquelle se trouve le point d'insertion ou des colonnes sélectionnées.
- **Distribuer les lignes** uniformise la hauteur des lignes sélectionnées.
- **Distribuer les colonnes** uniformise la largeur des colonnes sélectionnées.

Vous pouvez aussi exploiter une autre technique moins précise mais plus naturelle (voir figure suivante) :

#### Ajustement de la largeur de la colonne à gauche du pointeur

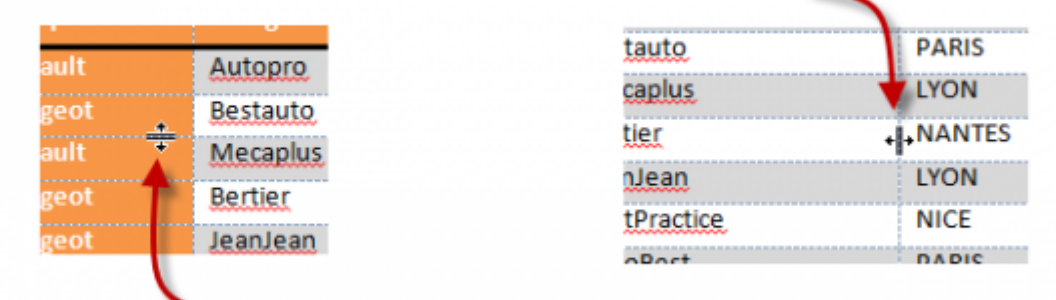

#### Ajustement de la hauteur de la ligne au-dessus du pointeur

Redimensionnement à vue des lignes et colonnes

#### b-Le groupe Alignement

Comme l'illustre la figure suivante, l'alignement du texte dans les cellules est défini dans le groupe **Alignement**, sous l'onglet **Disposition** du Ruban. Avant de cliquer sur une des icônes d'alignement, vous devez sélectionner la ou les cellules concernées en cliquant sur les zones de sélection correspondantes.

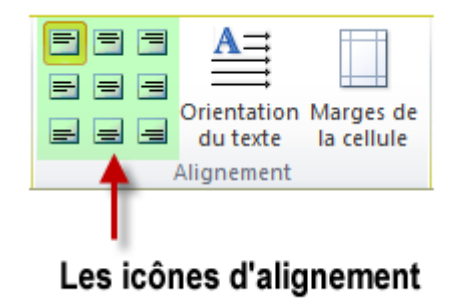

Pour changer l'orientation des cellules sélectionnées, il suffit de cliquer une ou deux fois sur l'icône **Orientation du texte**, voire la figure suivante.

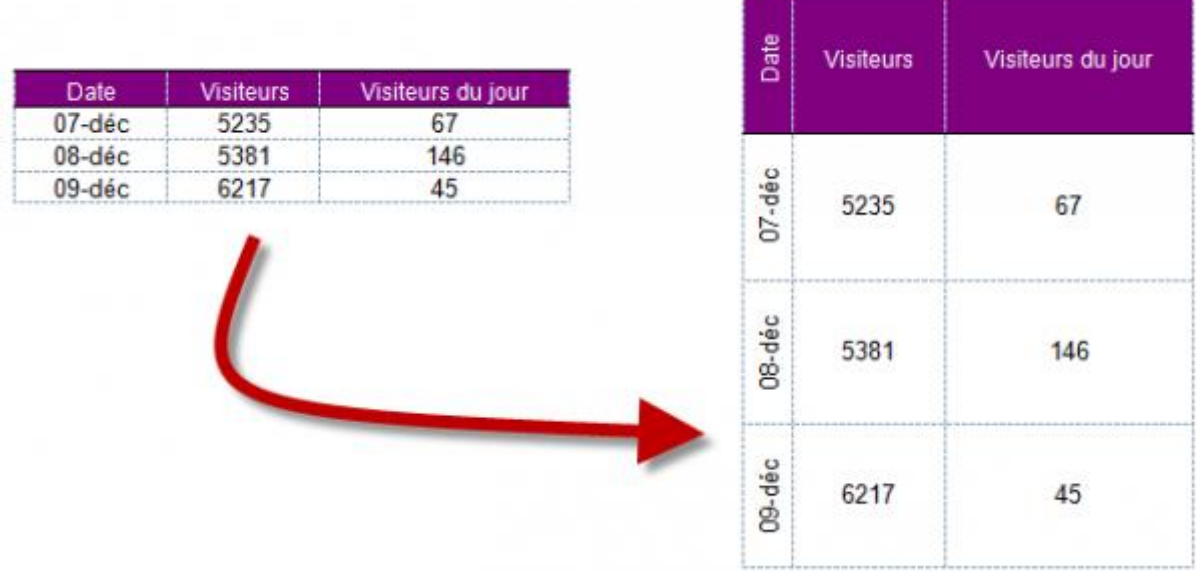

Enfin, pour modifier les marges à l'intérieur des cellules du tableau, cliquez sur l'icône **Marges de la cellule**. Une boîte de dialogue intitulée **Options du tableau** s'ouvre alors (voir figure suivante). Modifiez comme vous l'entendez les valeurs des champs **Haut**, **Bas**, **Gauche** et **Droite** puis cliquez sur **OK** pour valider.

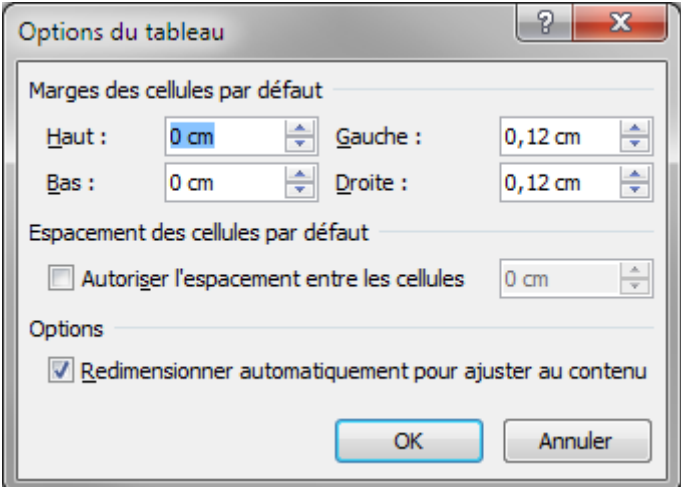

# **c -Le groupe lignes et colonnes**

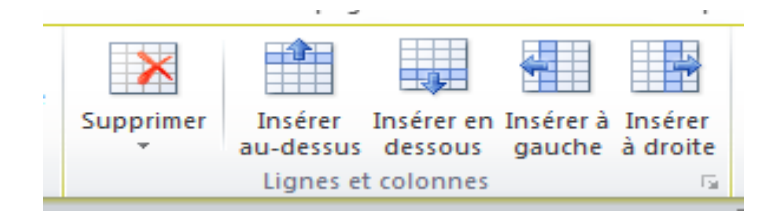

Pour insérer les lignes et les colonnes :

- **Une ligne** : cliquez sur une cellule au-dessus ou en dessous de laquelle doit se faire l'insertion puis cliquez sur l'icône **Insérer au-dessus** ou **Insérer en dessous**.
- **Plusieurs lignes** : sélectionnez autant de lignes que vous voulez en insérer puis cliquez sur l'icône **Insérer au-dessus** ou **Insérer en dessous**.
- **Une colonne** : cliquez sur une cellule à droite ou à gauche de laquelle doit se faire l'insertion puis cliquez sur l'icône **Insérer à gauche** ou **Insérer à droite**.
- **Plusieurs colonnes** : sélectionnez autant de colonnes que vous voulez en insérer puis cliquez sur l'icône **Insérer à gauche** ou **Insérer à droite**.

**Exemple** 

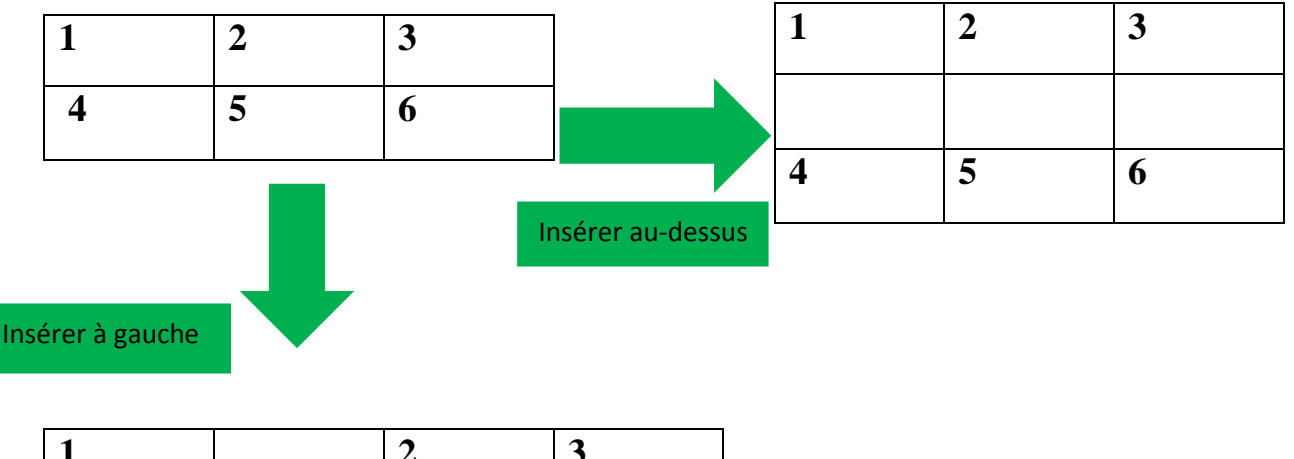

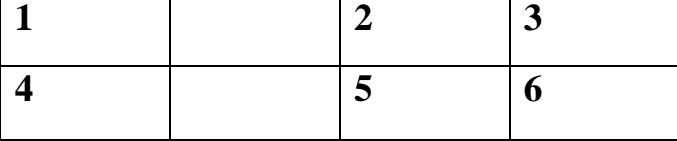

Pour supprimer :

- **Une ou plusieurs cellules** : sélectionnez-les, cliquez sur Supprimer puis Supprimer les cellules. Une boîte de dialogue vous demande de définir comment doivent être décalées les cellules environnantes (voir figure suivante). Choisissez une option puis validez en cliquant sur OK.
- **Une ou plusieurs colonnes** : sélectionnez-les, cliquez sur Supprimer puis sur Supprimer les colonnes.
- **Une ou plusieurs lignes** : sélectionnez-les, cliquez sur Supprimer puis sur Supprimer les lignes.
- **Le tableau** : cliquez dans une cellule du tableau, cliquez sur Supprimer puis sur Supprimer le tableau.
- **Le contenu d'une cellule, d'une ligne, d'une colonne ou de tout autre bloc de**  cellules : sélectionnez-le puis appuyez sur la touche Suppr du clavier.

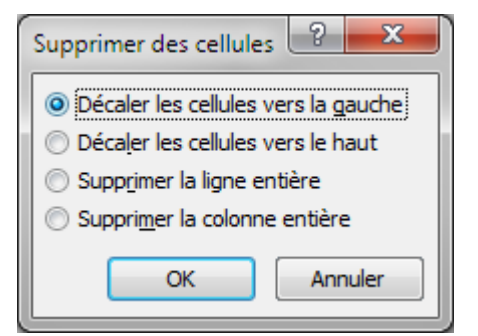

Choix du décalage des cellules environnantes

# **d -Le groupe Fusionner**

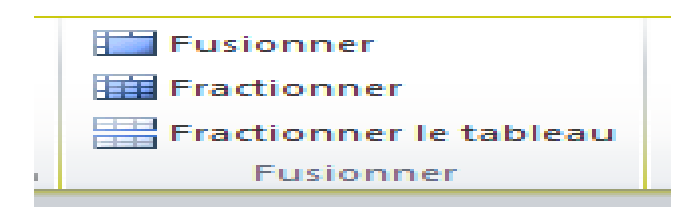

Il est parfois nécessaire de fusionner plusieurs cellules en une seule ou, au contraire de fractionner une cellule en plusieurs.

Exemple

u

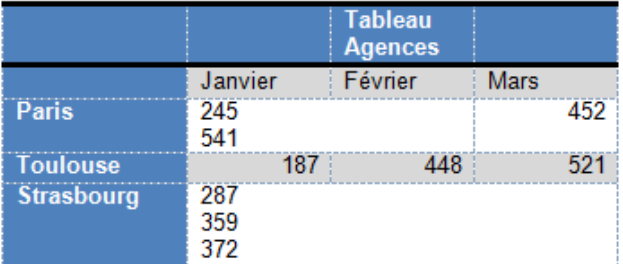

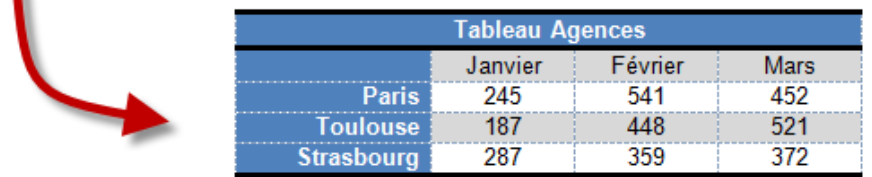

Arrivez-vous à voir les différences entre ces deux tableaux ?

Voici les étapes qui permettent de passer du premier tableau au deuxième :

- 1. Sélectionner les quatre cellules de la première ligne puis cliquer sur l'icône **Fusionner** (**groupe Fusionner**) comme à la figure suivante, avant de cliquer sur **OK**.
- 2. Sélectionner la cellule contenant les nombres287, 359 et 372, cliquer sur l'icône **Fractionner**, paramétrer la boîte de dialogue Fractionner des cellules comme à la figure suivante et cliquer sur **OK**.
- 3. Sélectionner tout le tableau puis cliquer sur l'icône **Centrer** dans le **groupe Alignement**.

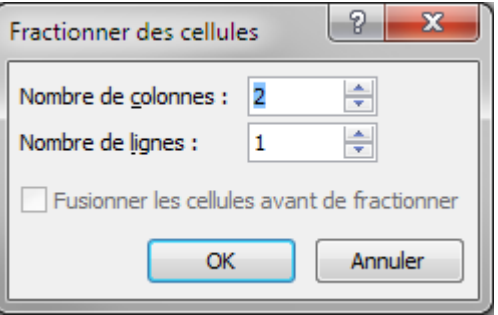

La cellule va être fractionnée en deux

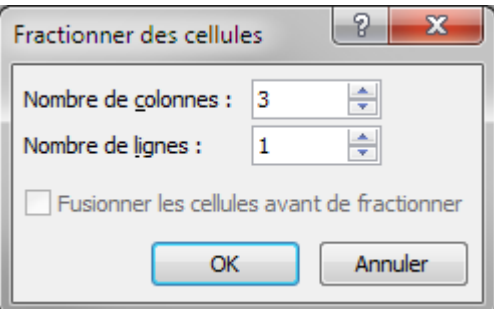

La cellule va être fractionnée en trois

#### **Fractionner le tableau**

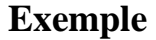

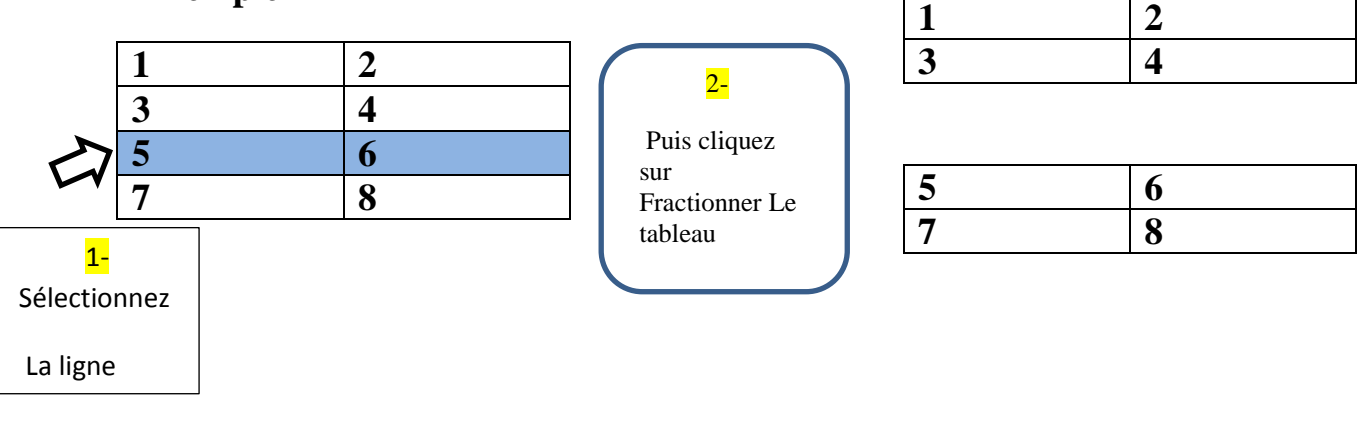

# **e –le groupe Données**

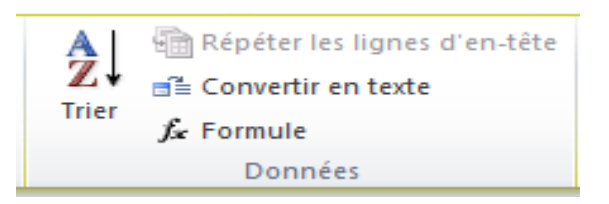

#### **Trier**

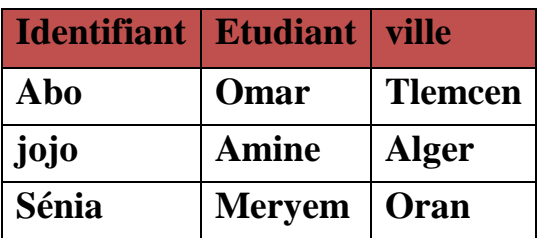

Cliquez sur une cellule du tableau puis sur l'icône **Trier**, La boîte de dialogue représentée figure suivante s'ouvre immédiatement. Comme vous pouvez le voir, Word suppose que la première ligne contient le titre des colonnes (Ligne **d'en-tête** est, par défaut, initialisé à **Oui**).

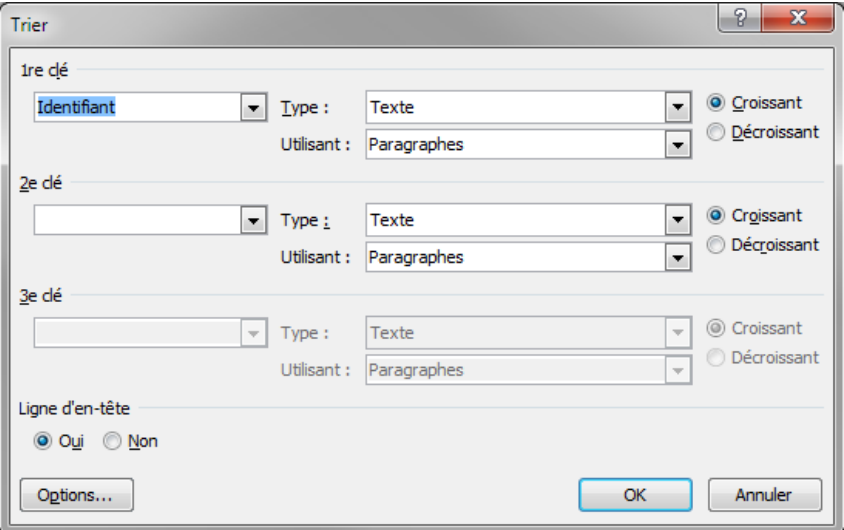

Pour classer les données par ordre alphabétique suivant la colonne Ville, sélectionnez Ville comme 1ère clé. Le contenu de cette colonne est textuel : la valeur Texte du champ Type est donc convenable. Cliquez sur **OK** pour procéder au tri. La figure suivante représente le tableau trié.

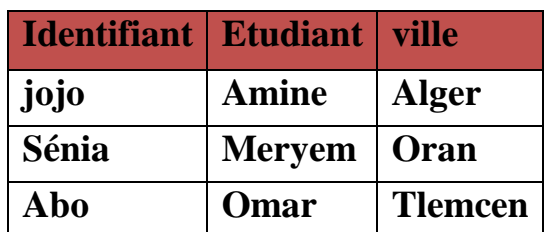

# **Formule**

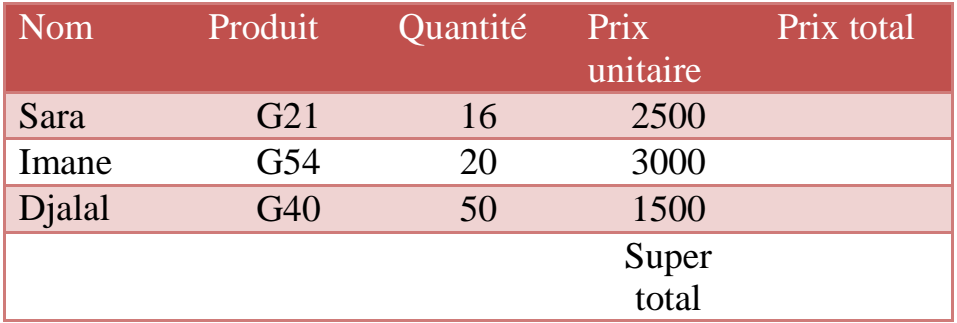

Après le remplissage du tableau on va calculer le **Prix total** et le **Super total.**

Cliquez dans la cellule située sous l'étiquette Prix total. Basculez si nécessaire sur l'onglet Disposition du Ruban et cliquez sur l'icône Formule du groupe Données. Une boîte de dialogue nommée Formule s'ouvre alors (voir figure suivante).

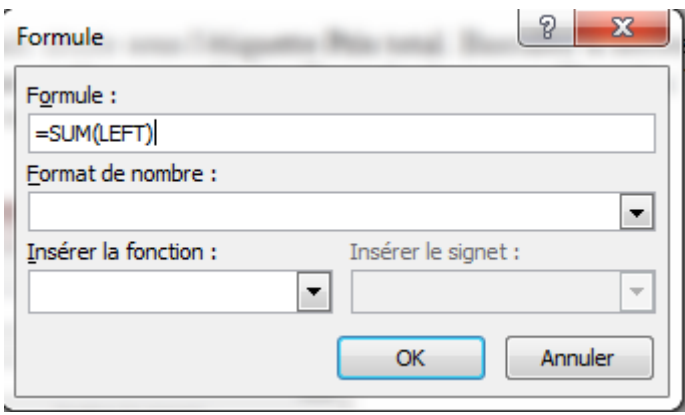

Remplacez SUM par PRODUCT, cliquez sur OK et le produit des cellules Quantité et Prix unitaire apparaît comme par magie et pour les cellules suivant du produit total cliquer sur la touche F4 du clavier car elle permet de répercuter la dernière action.

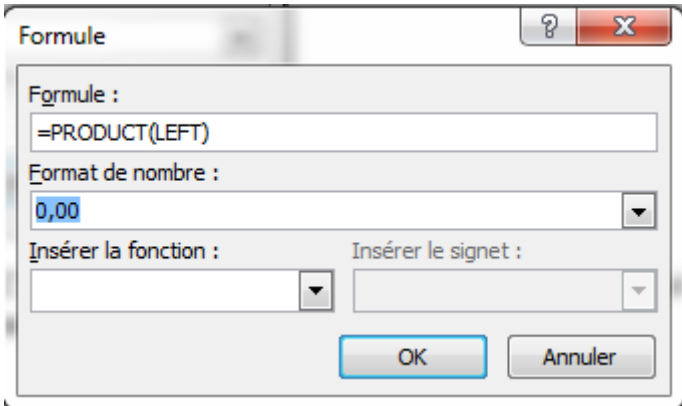

et pour calculer **Super total**, Cliquez dans la cellule qui suit le libellé Super total cliquez sur l'icône Formule et définissez la formule et le format de nombre à utiliser, comme à la figure suivante.

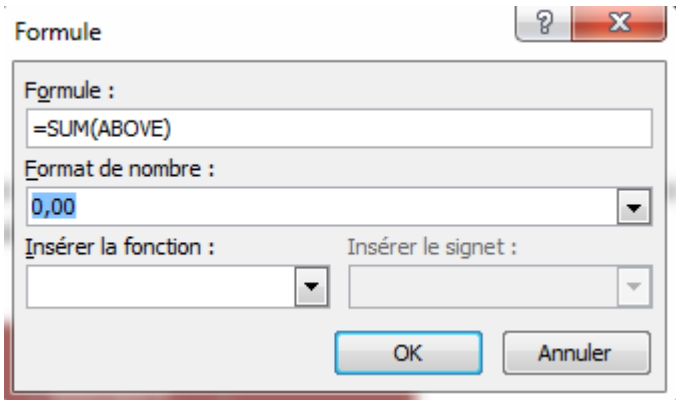

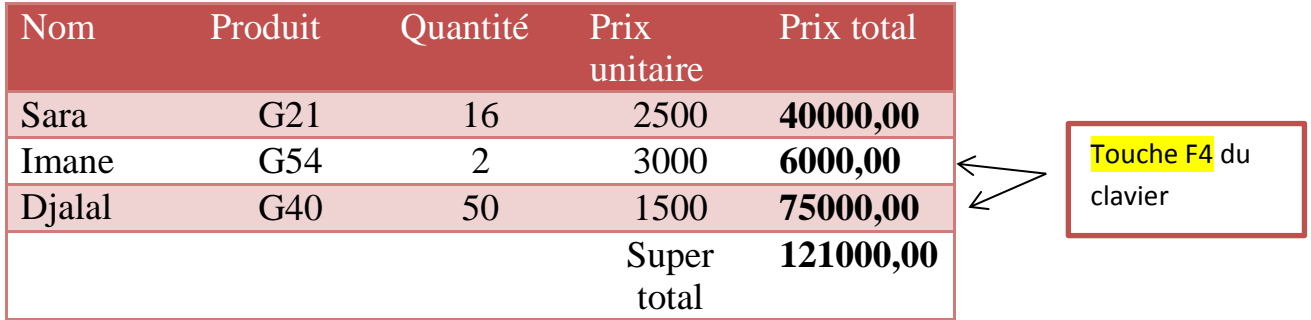

# **Répéter les lignes d'en tête**

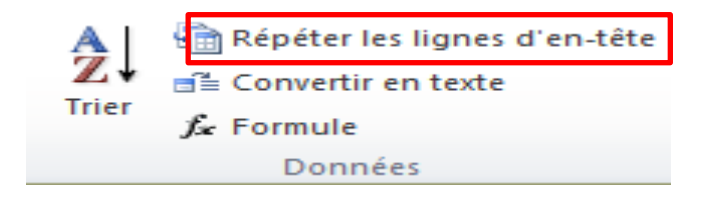

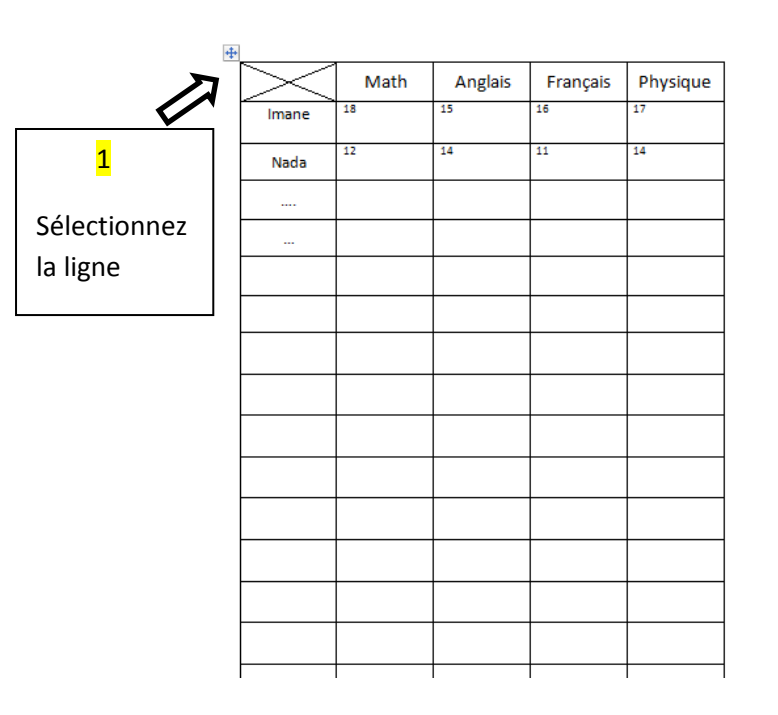

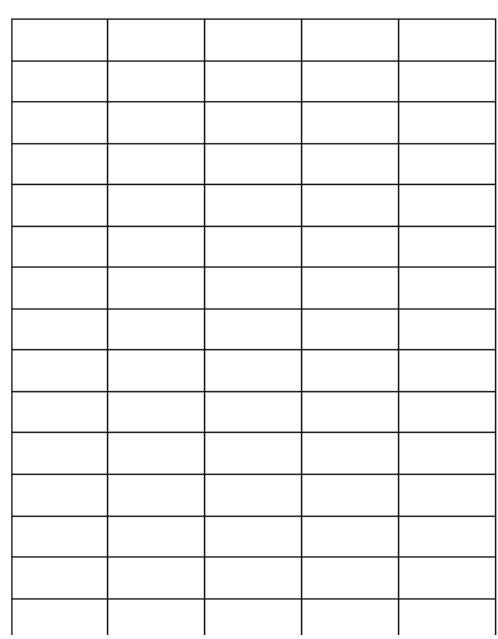

# 2 Cliquez sur l'icône **Répéter les lignes d'en tête**

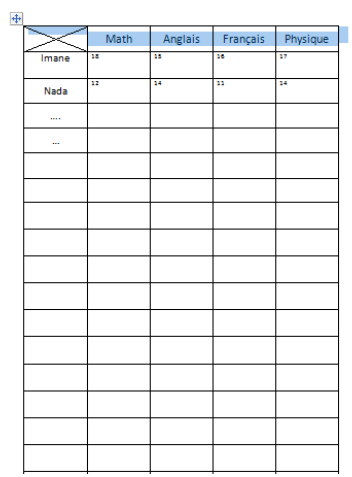

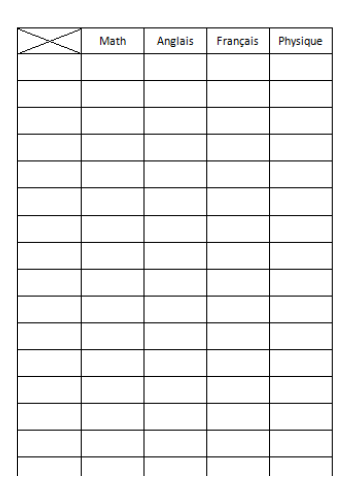

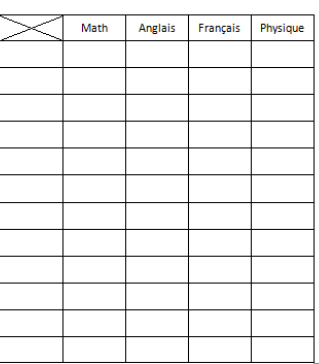

# **f –le groupe Tableau**

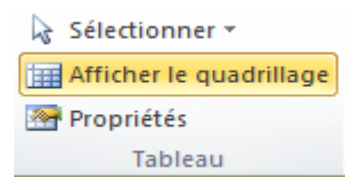

L'icône Afficher le quadrillage est utilisé dans le cas d'un tableau avec aucune bordure pour voir sont quadrillage pour ce là on le activé .

Exemple : la page de garde d'université Abou Bekr ils ont utilisé un tableau avec aucune bordure donc activez L'icône Afficher le quadrillage

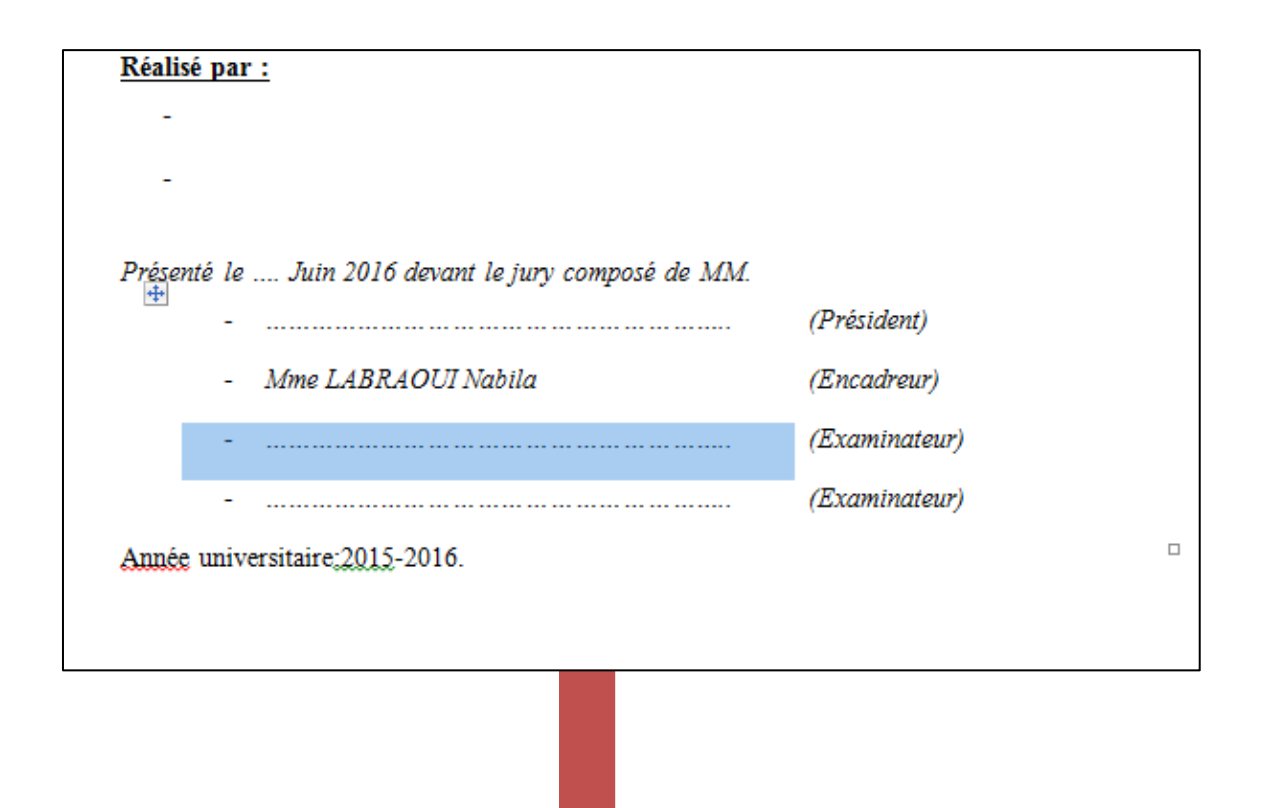

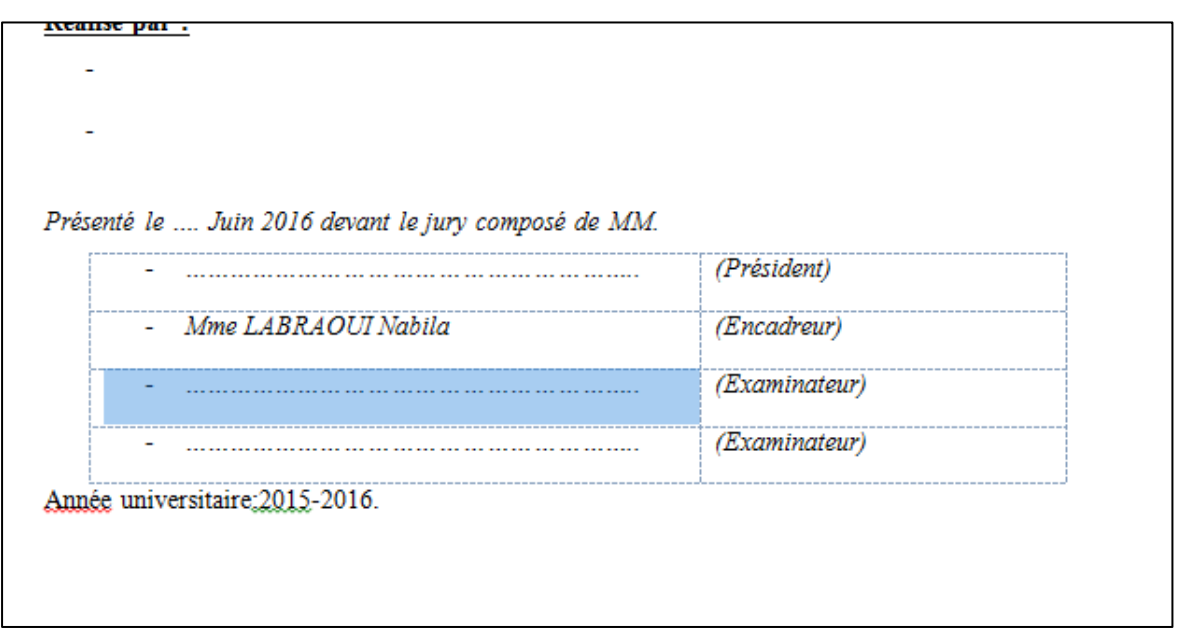

# **III –Le groupe Illustrations**

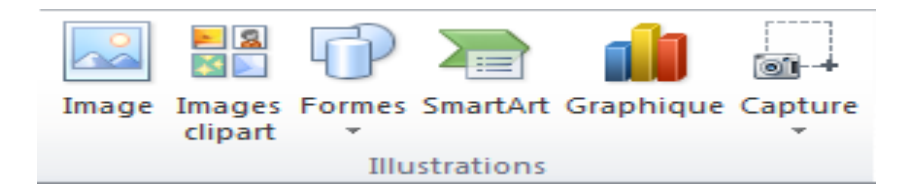

# **III.1 Image**

Comme son nom l'indique, cette fonctionnalité permet d'insérer une image. Lorsque vous cliquez sur l'icône, une fenêtre s'ouvre à vous :

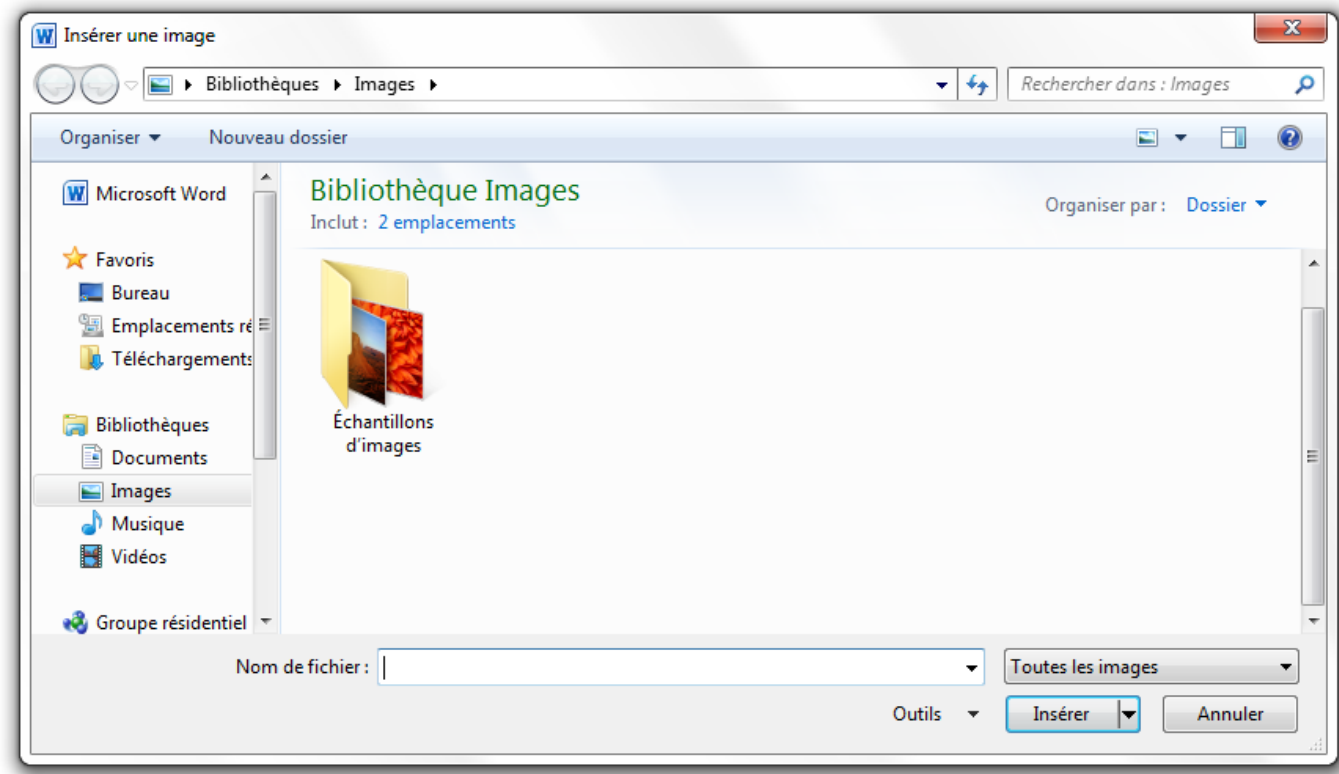

Comme nous l'avions vu, vous devez sélectionner le répertoire dans la liste de gauche, puis naviguer dans le cadre de gauche au travers des dossiers, pour finalement trouver l'emplacement où est contenue l'image.

Après l'insertion du l'image quand tu cliques sur elle un nouveau onglet va s'ouvrir c'est [Outils Image] Format.

Il se divise en 4 groupes :

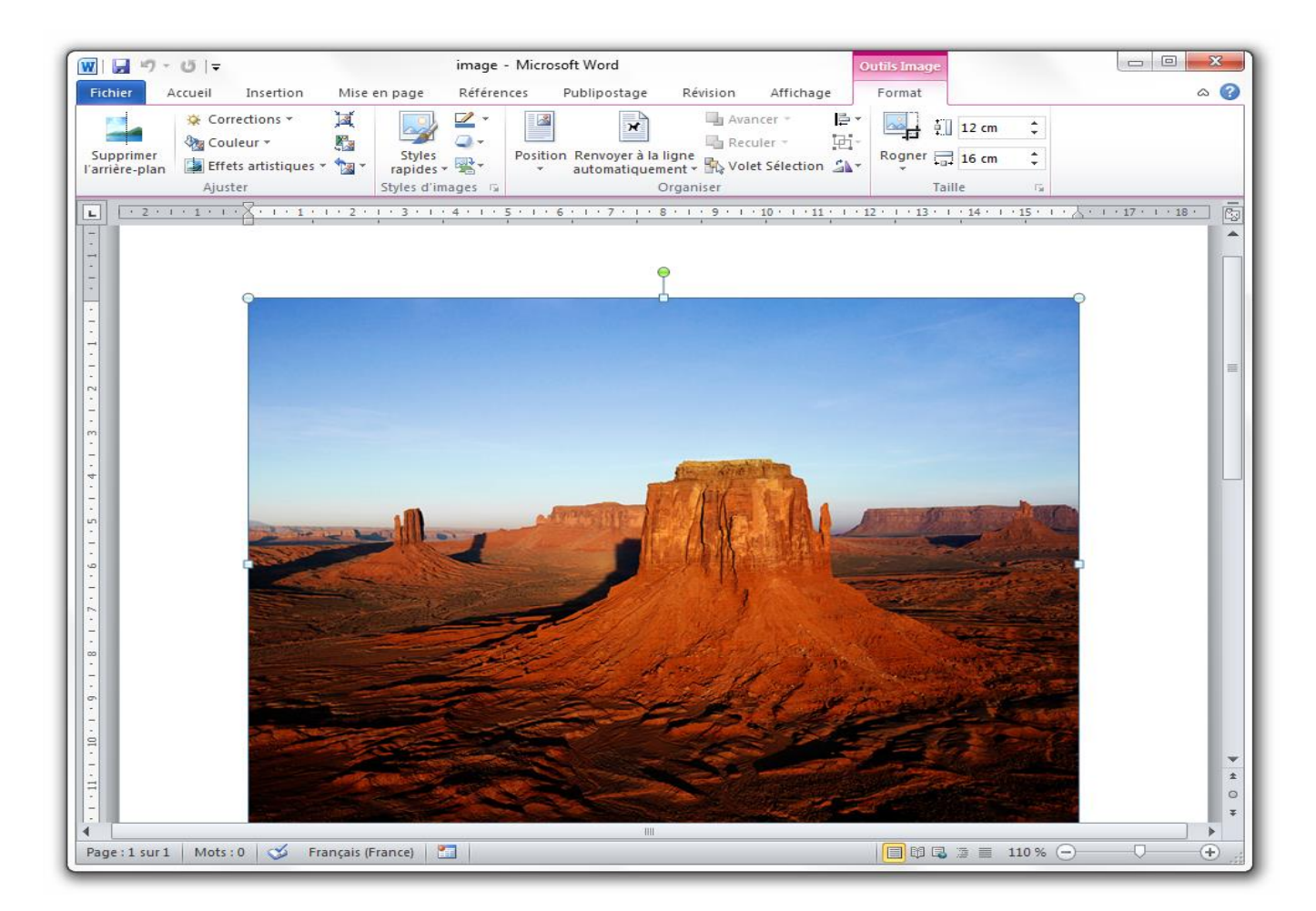

# **a – le groupe Ajuster**

 Supprimer l'arrière-plan permet, comme son nom l'indique, de supprimer l'arrière-plan superflu. Si vous cliquez sur l'icône:

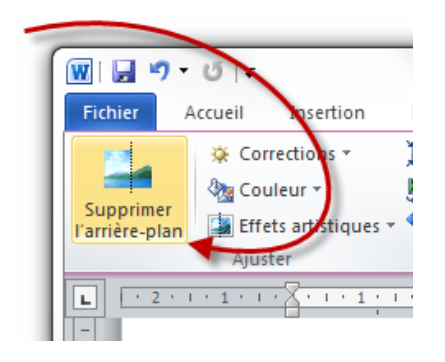

Exemple

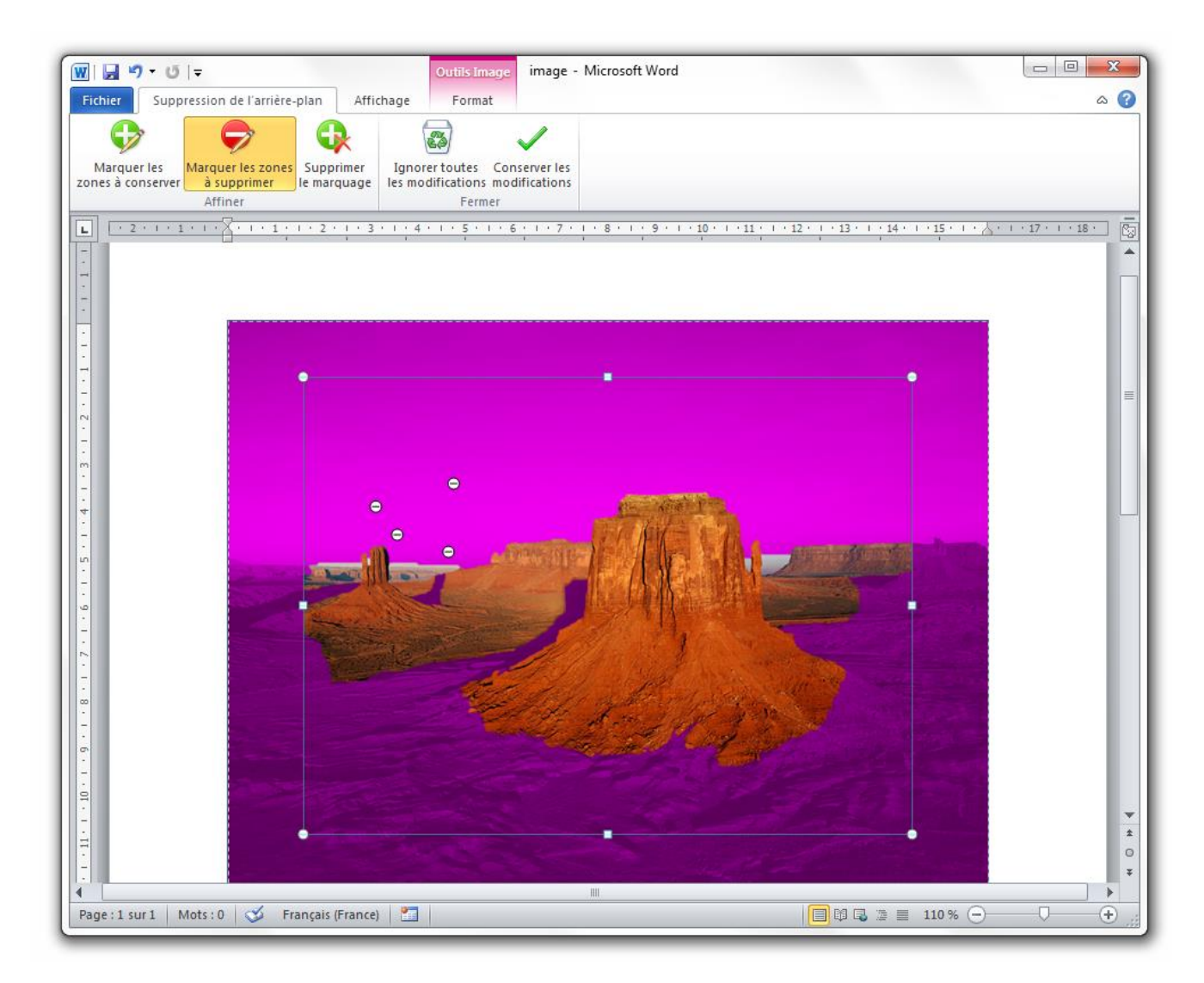

Comme vous pouvez le constater, Word a détecté l'arrière-plan à supprimer, et j'ai ensuite manuellement ajouté (les +) et supprimé (les -) certaines zones.

Il ne reste alors plus qu'à **«** *Conserver les modifications* **».** L'image est alors débarrassée de son arrière-plan et le ruban revient comme auparavant.

Voyons donc les autres fonctionnalités, visibles après la petite barre de séparation. Tout comme un gestionnaire d'images « classique », Word vous propose un certain nombre de fonctionnalités sur les images, comme le prouvent les icônes suivantes de l'onglet :

- **Corrections** : vous propose, à travers un menu déroulant, d'améliorer la netteté, la luminosité et le contraste, miniature de l'image à l'appui.
- **Couleur** : même principe ici avec ce coup-ci la saturation de la couleur, la nuance des couleurs, et un remaniement des couleurs de l'image.
- **Effets artistiques** : ici pas de beaux titres, juste quelques effets présentés à la suite, histoire de donner une petite touche personnelle à l'image.
- **Compression les images** : il s'agit ici du poids de l'image, sa taille en octets. Appréciable notamment lors d'un envoi par e-mail ou si vous souhaitez adapter à une utilisation particulière. Une fenêtre spéciale vous permet de configurer la compression.

Notez que plus une image est compressée, moins elle possède de pixels et de fait, moins elle sera de qualité ;

- **Remplacer l'image** : l'image actuelle sera remplacée par l'image que vous choisirez sur votre disque dur. Néanmoins, toute la mise en forme sera conservée entre les deux images (style, effets, etc.) ;
- **Rétablir** : vous permet de rétablir toute la personnalisation que vous avez faite sur l'image (au niveau de l'image elle-même) et, si vous le souhaitez, de rétablir la compression à son origine. Pour ce dernier point, il faut savoir que Word adapte automatiquement l'image à l'endroit où vous l'insérez, vous pouvez donc choisir de redonner sa taille d'origine à l'image si cela ne vous convient pas.

#### $\bullet$ **b -le groupe Styles d'images**

Ce groupement vous permet d'appliquer un cadre spécial à l'image, de modifier la couleur et l'effet du cadre, de changer la disposition de l'image par rapport au texte. Bref, ce groupement vous donne accès à un grand nombre de fonctionnalités sur l'image.

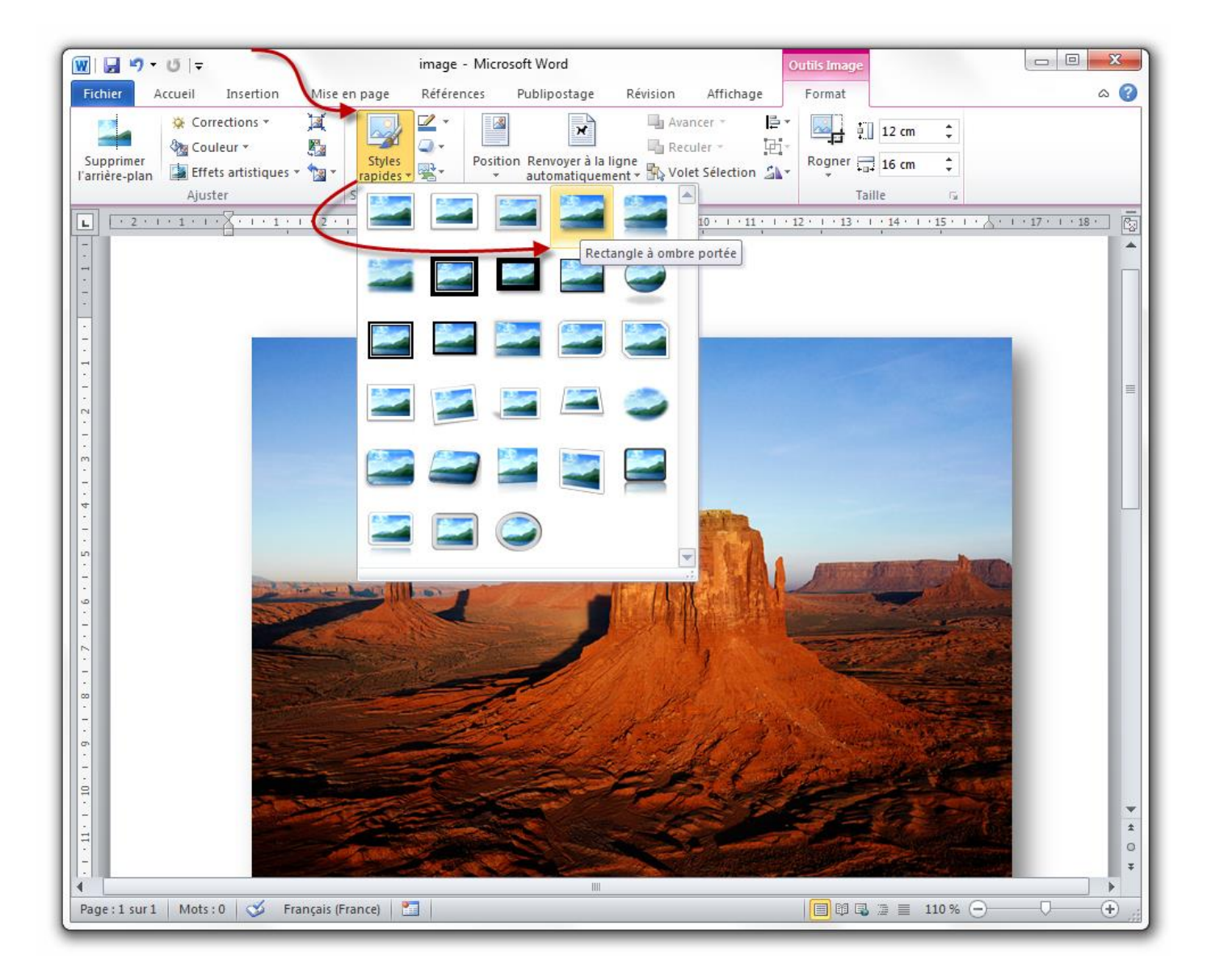

Un autre exemple ? Le style « *Éllipse métallique* » :

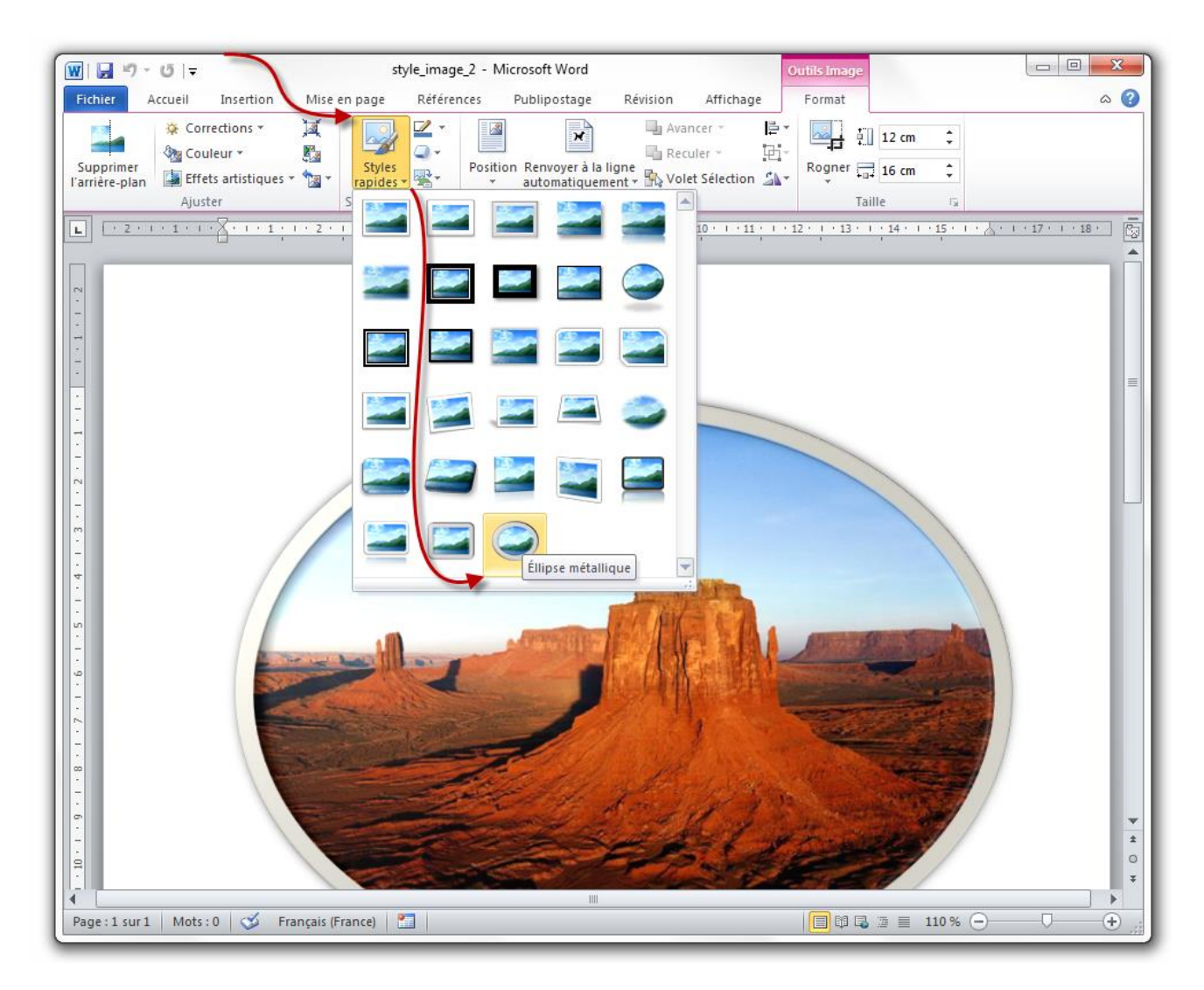

# **c -Organiser**

Ce groupe permet de configurer la position de l'image par rapport au texte. En effet, vous pouvez afficher l'image selon les positions suivantes :

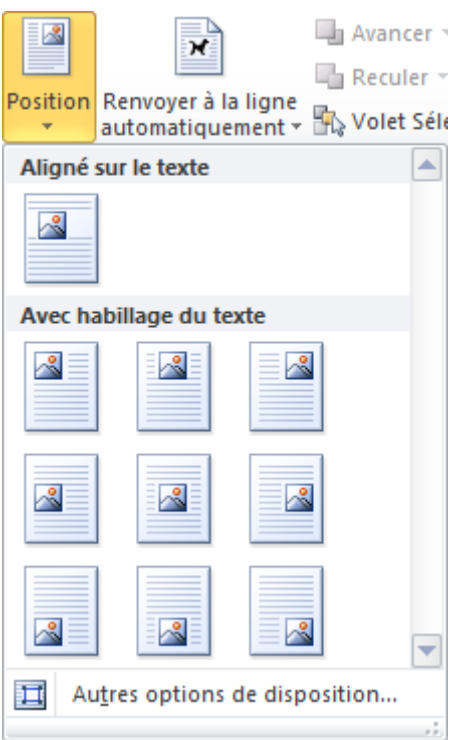

Comme vous pouvez le constater, vous pouvez mettre votre image :

- Dans l'alignement du texte (c'est la position par défaut en quelque sorte) ;
- Dans l'alignement du paragraphe du texte :
	- o En haut au milieu en bas ;
	- o A gauche, au centre à droite. (Ces deux positions étant possibles indépendamment l'une de l'autre.)

Vous pouvez bien sûr définir une position personnalisée.

Vous pouvez aussi définir le texte par rapport à l'image (et non l'image par rapport au texte comme juste avant) comme vous le propose le deuxième menu du groupe :

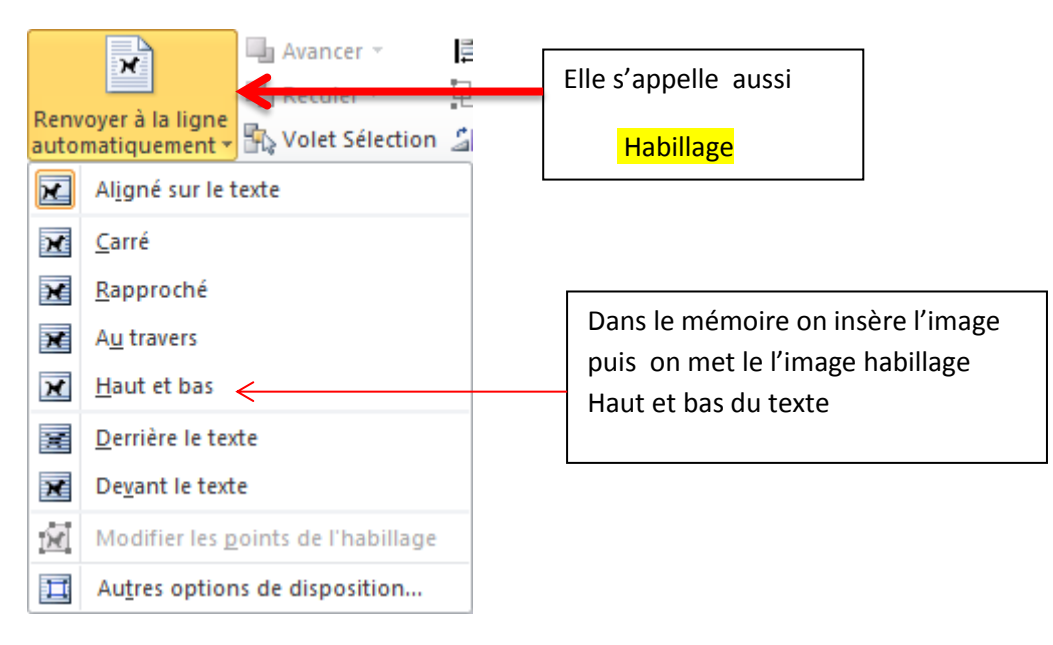

Les trois fonctionnalités suivantes permettent respectivement de faire avancer, reculer, et de gérer une forme.

Exemple

- Je insère 2 images et je mets les 2 on habillage

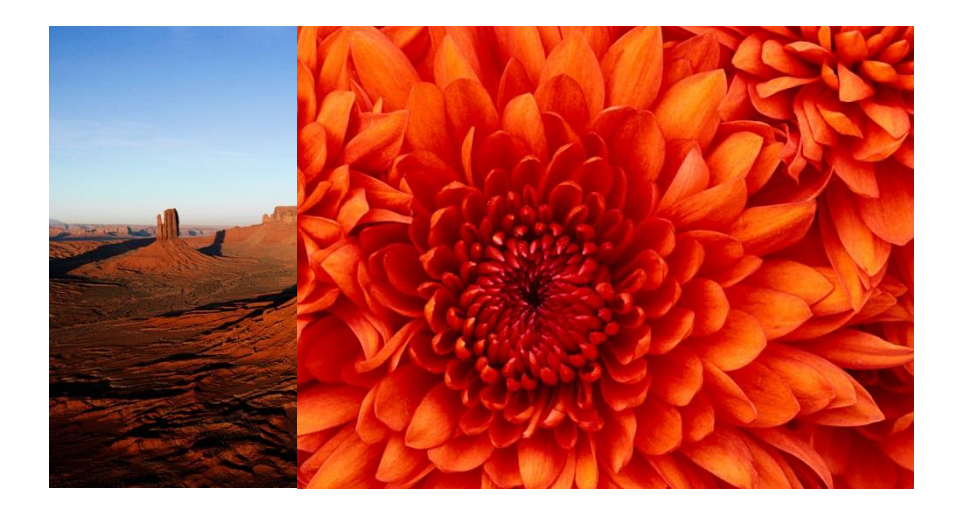

- Je clique sur l'image « désert » puis sur l'icône **avancer**, et voici le résultat.

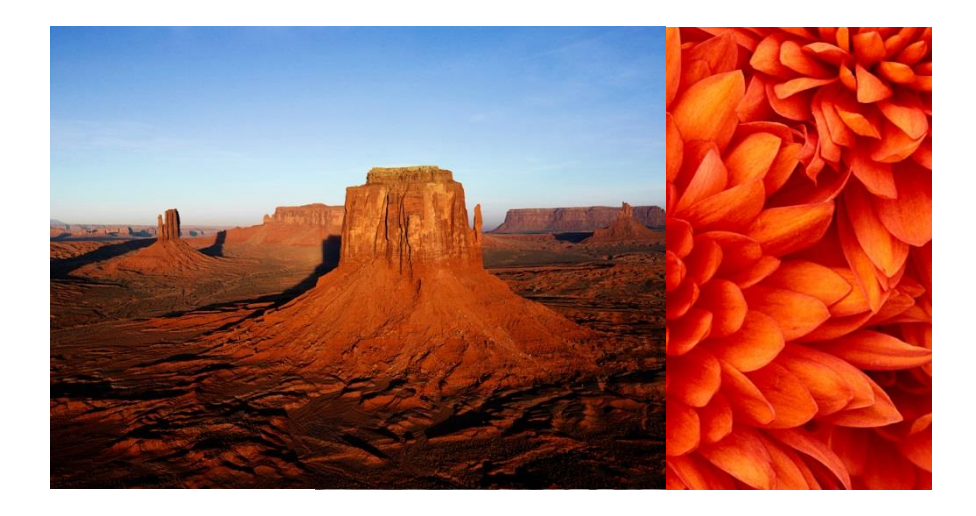

L'icône reculer et le contraire .

#### **Gérer la position des formes**

Quelques explications sur cette gestion de l'affichage.

Lorsque vous avez plusieurs formes sur le texte, il est possible de gérer leur affichage. C'est notamment le cas lorsque plusieurs formes se chevauchent. Il est alors possible d'afficher une forme par-dessus une autre (« *Avancer* ») ou par dessous (« *Reculer* »). Si vous affichez le

« *Volet Sélection* », cette gestion est largement facilitée. Il apparait alors toutes les formes de la page. Il est possible tout en bas de les afficher toutes, ou autre contraire de les masquer toutes. Il est aussi possible de les avancer ou de les reculer les unes par rapport aux autres grâce aux flèches.

Enfin, les trois dernières fonctionnalités permettent d'aligner d'une certaine manière les formes par rapport au texte. Si vous sélectionnez plusieurs formes (à l'aide de la touche  $\text{Ctrl}$ ), vous pouvez aussi grouper les formes, n'en faisant alors plus qu'une. Et vous pouvez appliquer une rotation à l'image (comme n'importe quel gestionnaire d'images, mais avec quelques plus tout de même !).

Ce sont des fonctionnalités très importantes dans la création d'un document professionnel ! Souvenez-vous-en.

#### **d –Taille**

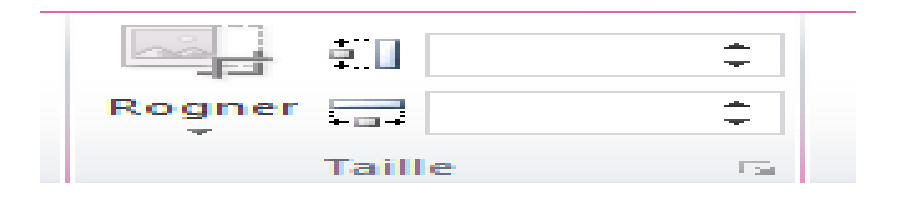

Ici, il vous est possible de configurer précisément la taille de la forme (ou des formes groupées).

#### **Rogner**

je insert une image comme « désert » puis je fais une clique sur **Rogner** puis je glisse le cadre pour obtenir la partie que je veux.

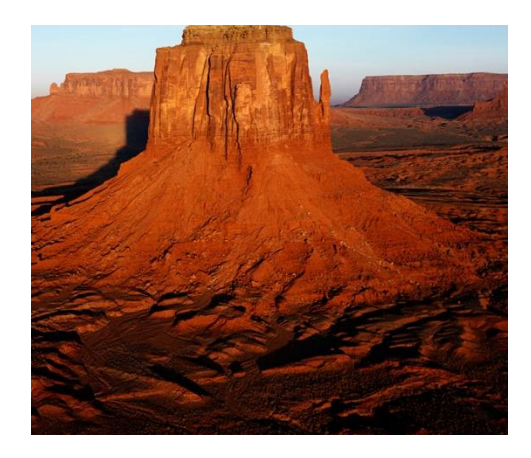

Un grand nombre de propriétés permettent par ailleurs de choisir une taille précise :

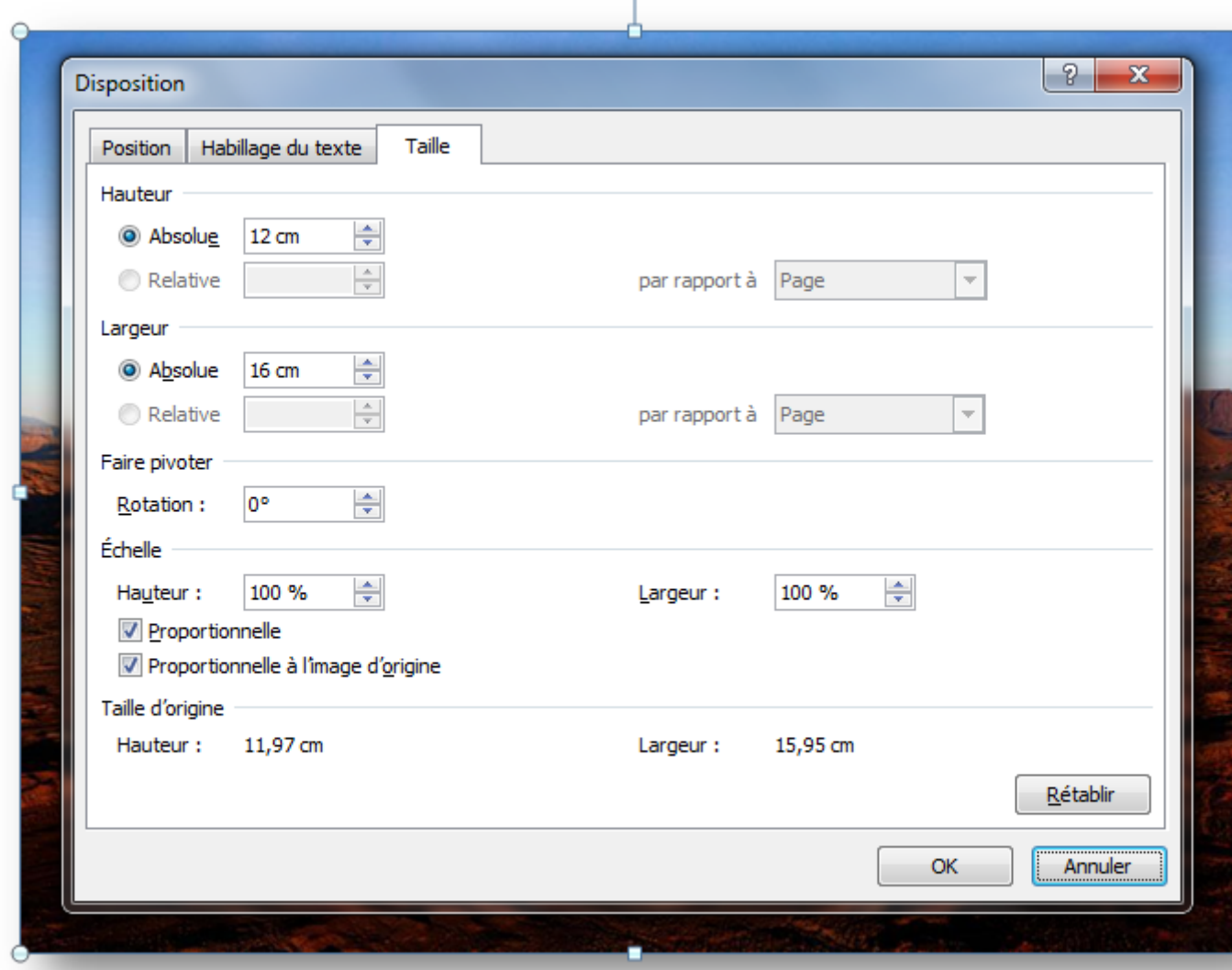

Simple, mais précis !

# **III.2 Les images clipart**

Passons aux images « *clipart* ». Ce sont des images présentes par défaut dans le logiciel Word. Des images de base.

Ces images offrent la possibilité d'être relativement standard et facilement modifiable par la suite pour correspondre à un schéma plus précis pour l'utilisateur.

Ces « *clipart* » servent donc de modèles (en quelque sorte comme les modèles de documents) préformatés à personnaliser. Vous pouvez par la suite modifier leurs couleurs ainsi que leurs formes, nous allons le voir.

Lorsque vous cliquez sur le bouton, un volet s'affiche à droite de Word :

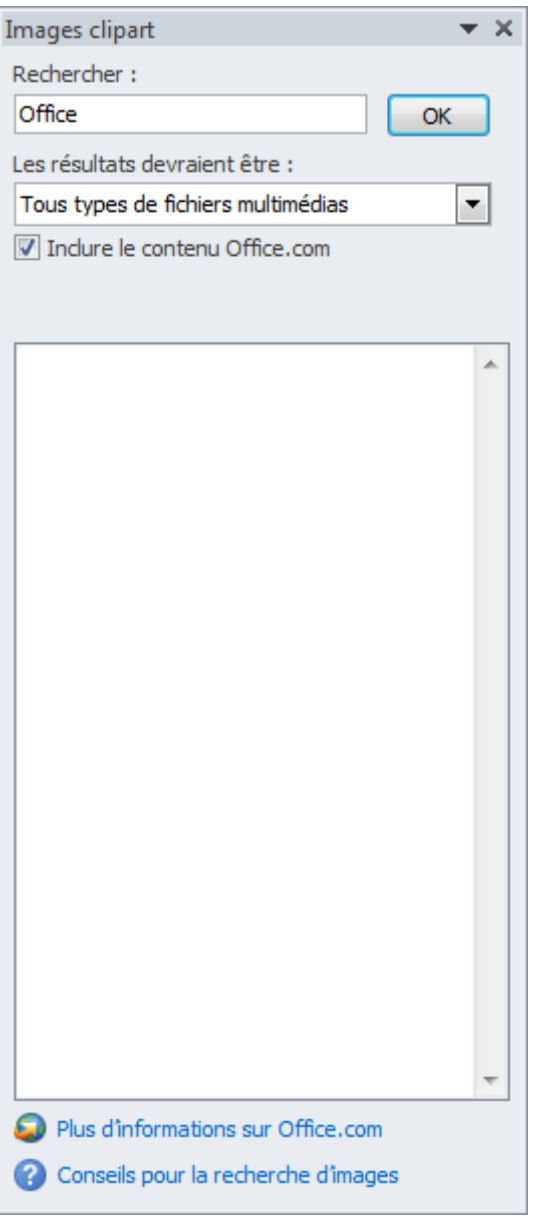

Vous avez donc la possibilité de rechercher les images que vous désirez, puis de les insérer. Un grand nombre d'images (basiques parfois  $\bigcup$ ) sont à votre disposition.

Un petit exemple en image :

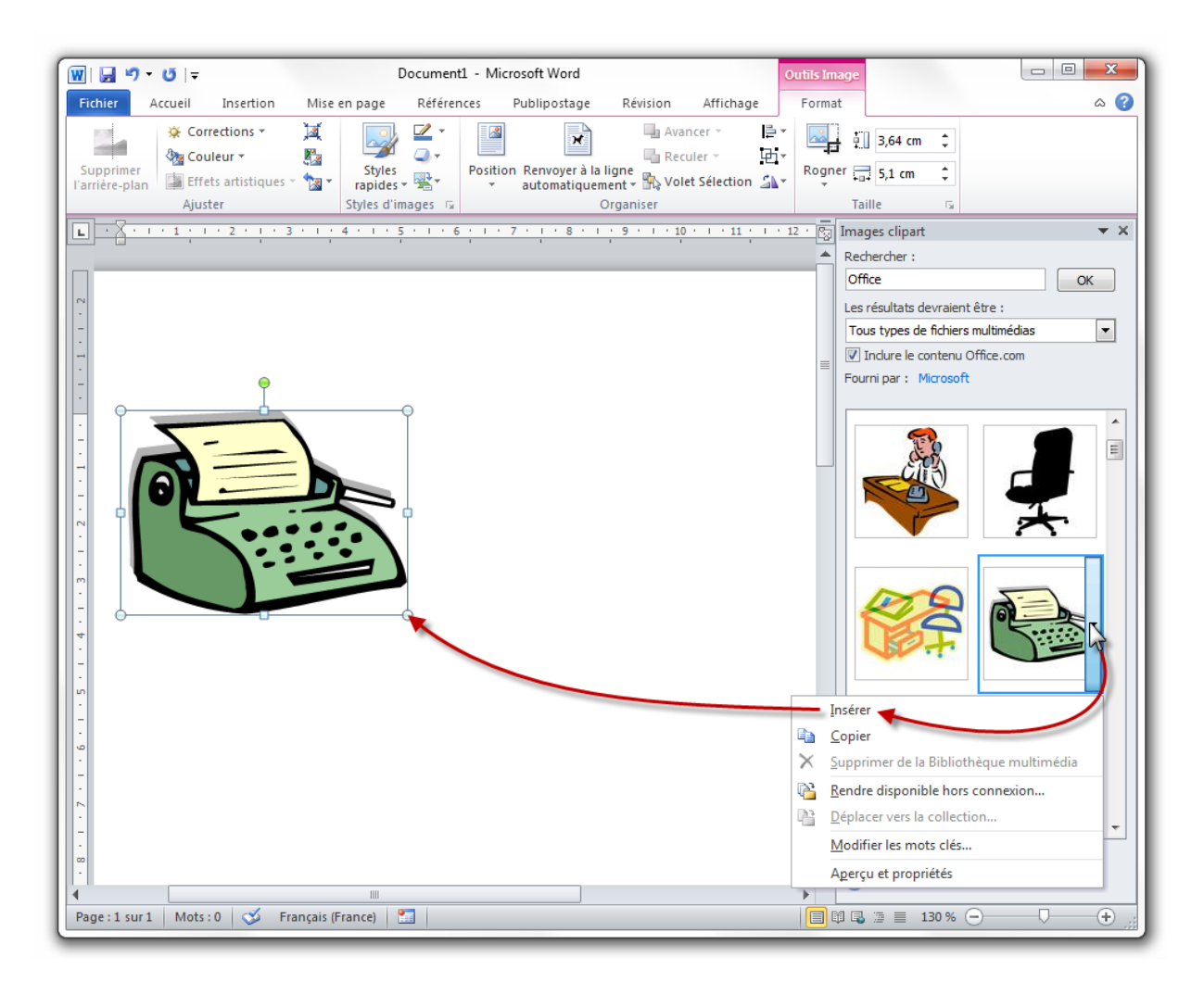

Comme vous l'aurez constaté, le même onglet vu précédemment est là aussi apparu. Normal, il s'agit d'une image avant tout. Donc il est parfaitement logique de le voir apparaitre. Néanmoins, vous pouvez constater en y jetant un coup d'œil, que certaines fonctionnalités ne sont plus disponibles (notamment la suppression de l'arrière-plan) puisque les images clipart sont totalement épurées.

Voyons par contre les diverses options qui s'offrent à nous dans le petit menu déroulant :

- **Insérer** sur la page à l'emplacement du curseur ;
- **Copier** dans le pense-bête ;
- **Rendre disponible hors connexion...** l'image lors d'une recherche et d'une insertion
- **Modifier les mots clés...** de recherche ;
- **Aperçu et propriétés** pour pouvoir modifier les propriétés de l'image. Regardons cela de plus près. $\circledcirc$

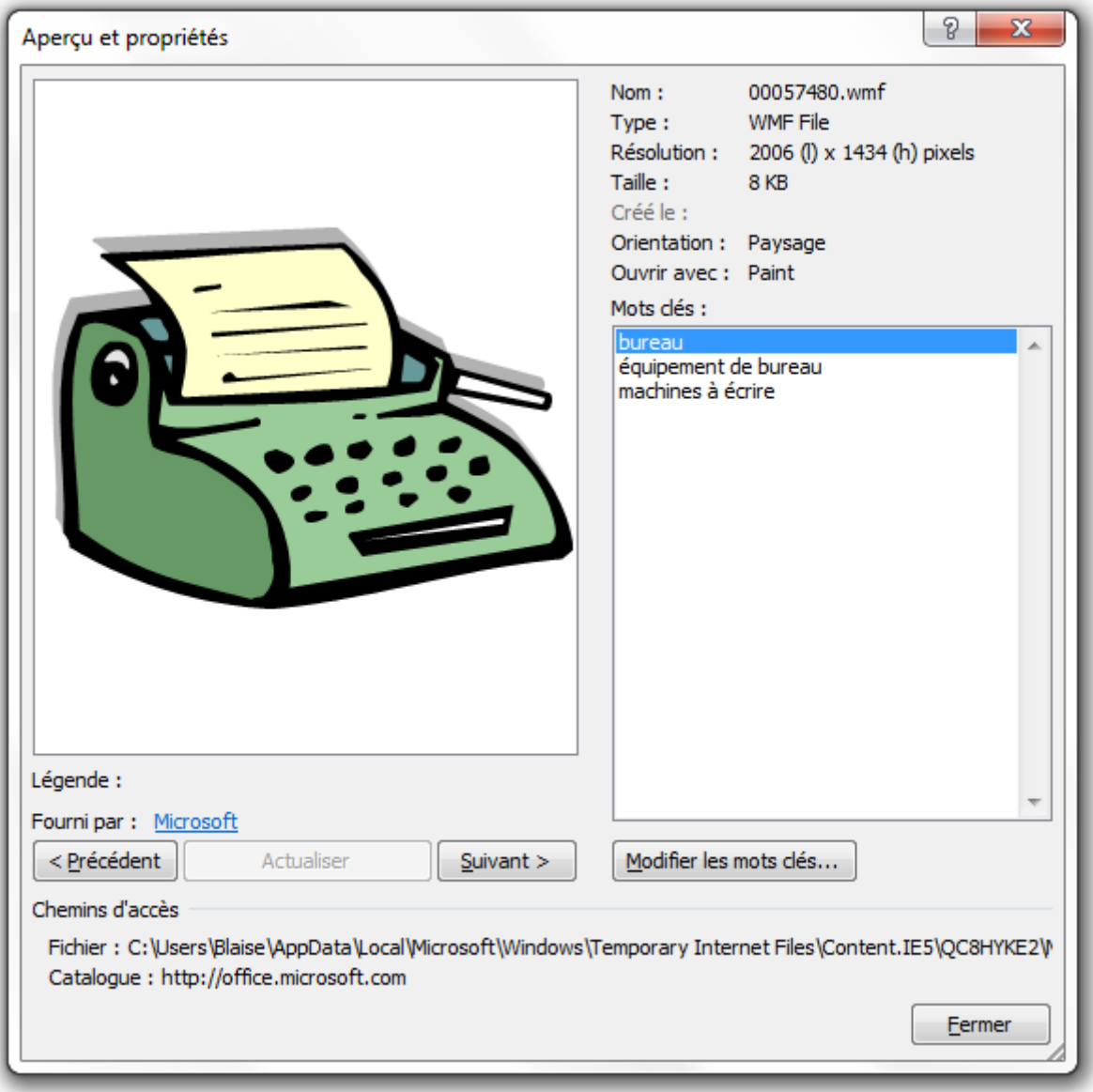

D'ici, vous avez :

- Un aperçu grandeur nature de l'image ;
- Les différentes propriétés de l'image (nom, format, résolution d'image, poids de l'image, date de création, orientation, logiciel par défaut, mots clé) ;
- Vous avez la possibilité de modifier les mots en passant par cette fenêtre.

Notez que vous pouvez passer rapidement de l'aperçu d'une image clipart à une autre via deux boutons « *Précédent* » et « *Suivant* ».

Pour modifier une image, c'est très simple. Cliquez sur la partie que vous souhaitez puis cliquez sur « *Modifier la forme* » puis sur « *Modifier les points* ». Vous pourrez alors modifier chaque point de la forme en question.

Le groupe « *Style* » vous permet ensuite de modifier la couleur de la forme.